**Ghidul studentului IFR Universitatea din Oradea** 

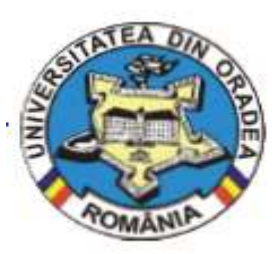

# **GHIDUL**  *Studentului IFR*

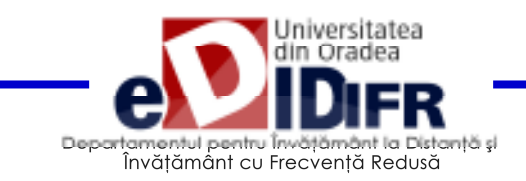

# **Cuprins**

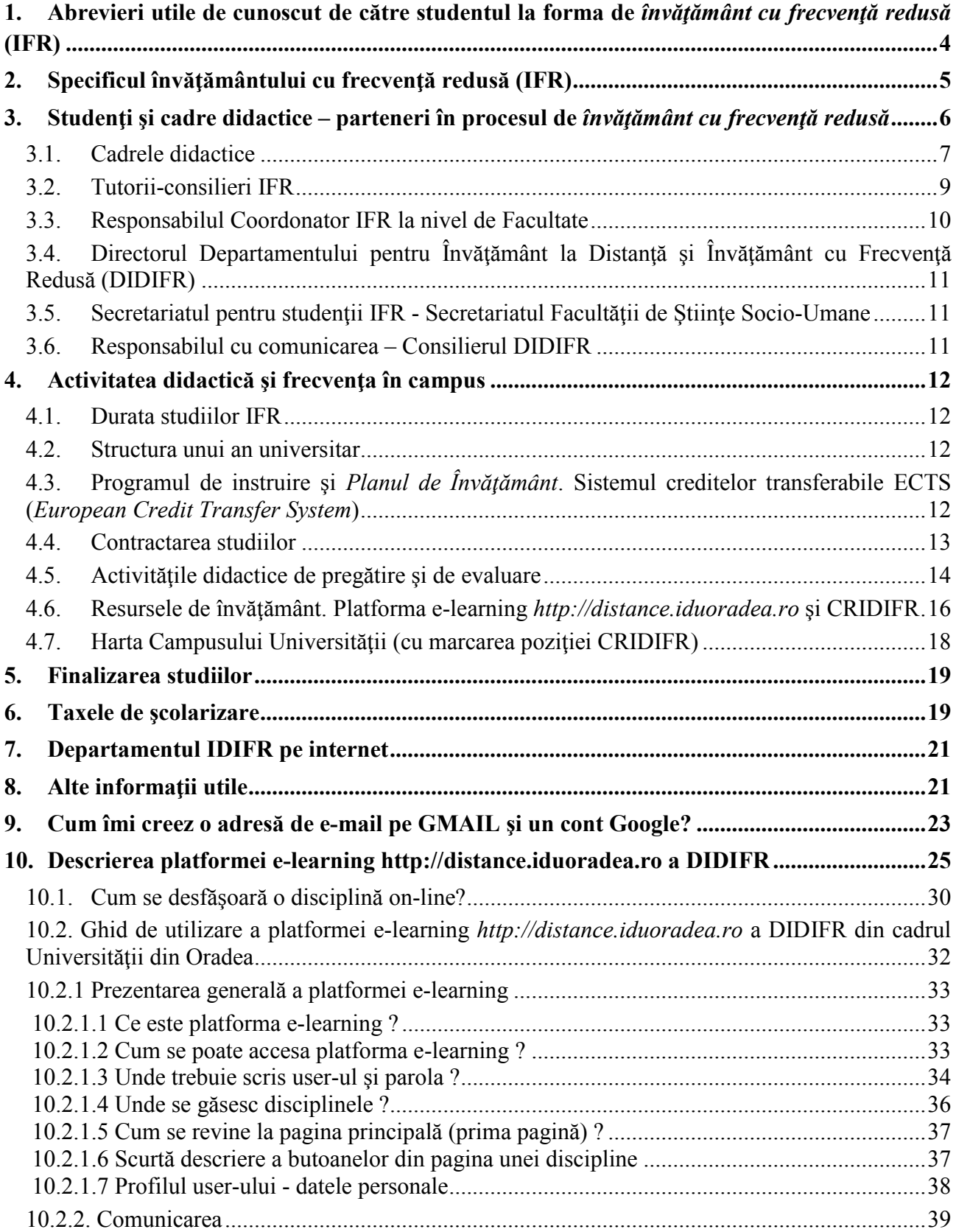

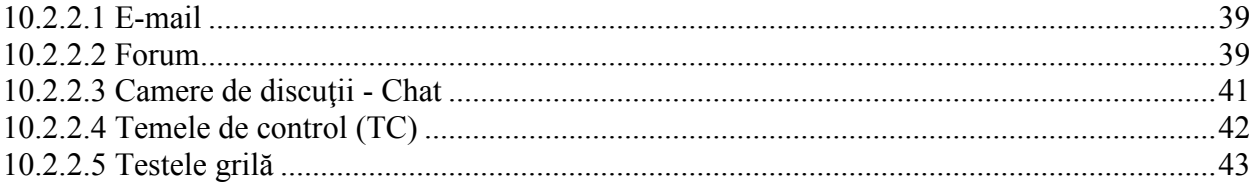

## **REALIZAT DE CĂTRE:**

## **Conf.univ.dr. Adriana GIURGIU**

**cu sprijinul:** 

**Conf.univ.dr. Ioana MEŞTER – Director DIDIFR, al Responsabilului Coordonator IFR - Prof.univ.dr. Carmen-Alina POPA, al Administratorului platformei e-learning a DIDIFR (http://distance.iduoradea.ro) – Ec. Cătălin ZMOLE** 

## Abrevieri utile de cunoscut de către studentul la forma de *învăţământ cu frecvenţă redusă* (IFR)

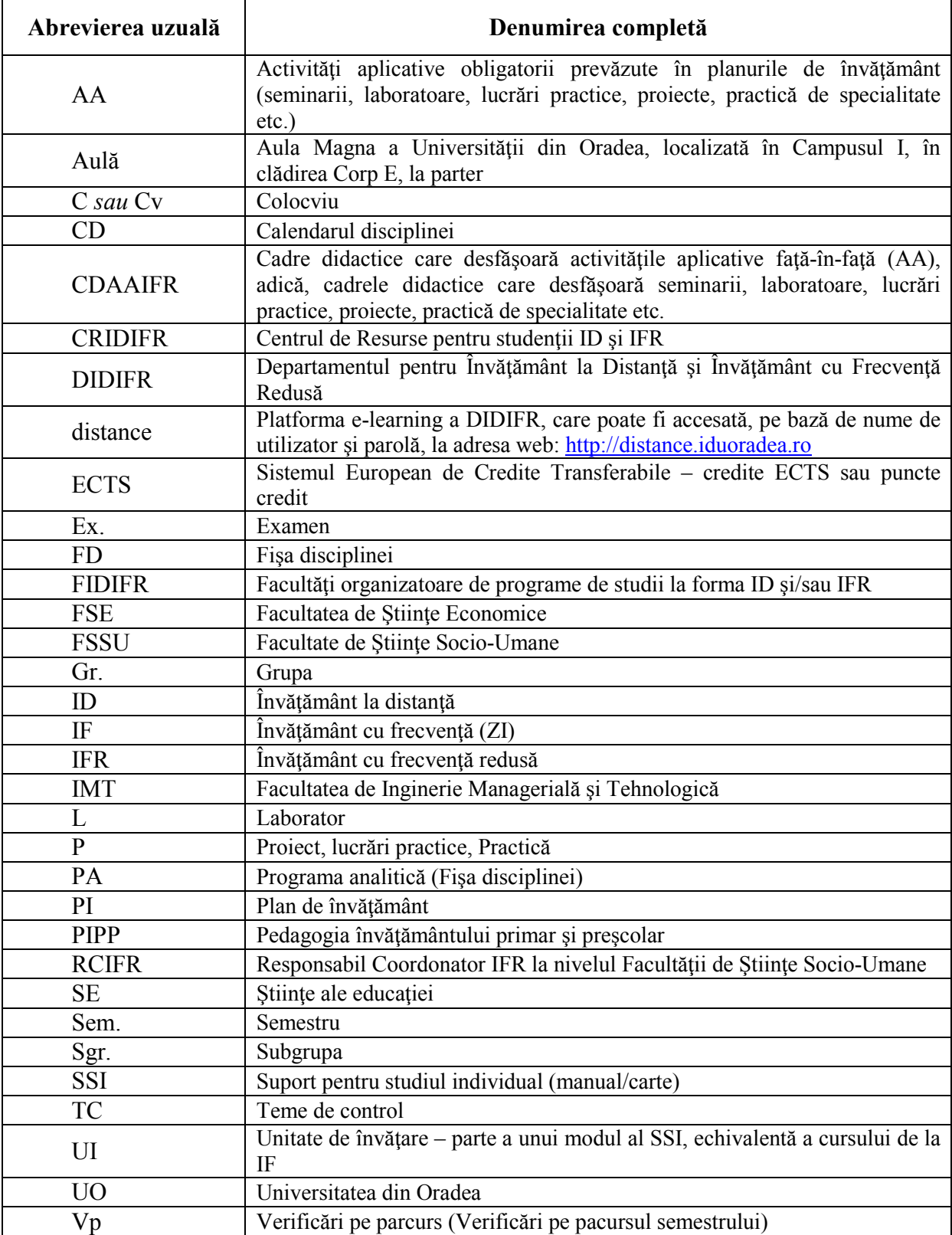

# **1. Specificul învăţământului cu frecvenţă redusă (IFR)**

*Învăţământul cu frecvenţă redusă* **(IFR)** reprezintă o formă integrată de învăţământ, având caracteristici comune atât cu sistemul tradițional, de învățământ cu frecvență ("la ZI") cât şi cu sistemul de învăţământ la distanţă (ID), se adresează în special persoanelor care nu se pot încadra în orarul de învăţământ al cursurilor de ZI (cu frecvenţă în campus). **IFR este o formă flexibilă de învăţământ** care oferă studenţilor posibilitatea de a-şi administra propriul proces de învătare într-un program propriu studentului de studiu individual (SI), care înlocuieste cursurile studentului de la forma cu frecventă în campus, completat de un program de activități aplicative (seminarii laboratoare, lucrări practice, proiecte etc.) comasat sâmbăta şi duminica, care necesită prezenţa studentului IFR la ore şi care se desfăşoară în cadrul Universității din Oradea, după un orar semestrial, afișat pe site-ul DIDIFR, http://iduoradea.ro şi la facultate.

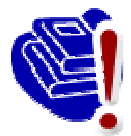

Forma de *învăţământ cu frecvenţă redusă* este caracterizată prin activități dedicate mai ales unor cursuri de sinteză şi pregătirii aplicative, programate în mod compact și periodic, presupunând întâlnirea nemijlocită, în spațiul universitar (de ex., în campusul universitar al UO), a studentilor cu cadrele didactice de predare, completate de alte mijloace de pregătire specifice învăţământului la distanţă.

Prin urmare, **IFR se caracterizează prin:**

- înlocuirea orelor de predare (curs), specifice învăţământului cu frecvenţă (de ZI), cu activităţile de studiu individual (SI) realizate de către studentul IFR, în baza unui *Suport pentru studiu individual* (SSI) care îi este pus la dispoziție de către DIDIFR, prin CRIDIFR, în cuantumul taxei de şcolarizare achitată pentru fiecare an de studiu;
- comunicarea informatiilor educationale prin medii suport multiple, specifice si învățământului la distanță, cum este platforma e-learning a DIDIFR http://distance.iduoradea.ro, ce se poate accesa de către studentul IFR numai cu numele de utilizator si parola alocată de către Administratorul platformei e-learning pentru adresa de e-mail comunicată de către studentul IFR la admiterea la facultate (verificati Inbox-ul adresei de e-mail comunicată la admitere, sau Spam sau Bulk, pentru a găsi e-mail-ul care contine numele de utilizator și parola de accesare a platformei http://distance.iduoradea.ro);
- întâlniri periodice, desfășurate de regulă săptămânal, cu studenții IFR, pentru desfășurarea activităților aplicative (AA) obligatorii prevăzute în planurile de învățământ (seminarii, laboratoare, lucrări practice, proiecte, practică de specialitate etc.).

Pot organiza programe de studii universitare la forma de învătământ cu frecventă redusă numai instituțiile de învățământ superior care au acreditat programul de învățământ respectiv la forma de învățământ cu frecvență.

Universitatea din Oradea, conform legislatiei în vigoare, oferă în prezent prin IFR, numai programe de studii universitare de licenţă în domeniul *Ştiinţele Educaţiei*, organizat în cadrul Facultăţii de Ştiinţe Socio-Umane. Acest program de studiu a fost **acreditat de către ARACIS** în luna martie 2012, cu calificativul maxim – *Încredere* (a se vedea la link: http://www.aracis.ro/uploads/media/Hotarari\_ale\_Consiliului\_ARACIS\_din\_29.03.2012. pdf, *Hotărârile Consiliului ARACIS adoptate în şedinţa din data de 29.03.2012*).

Învăţământul cu frecvenţă redusă (IFR) este aşadar, o formă modernă de învăţământ, desfăşurată numai în regim cu taxă, caracterizată prin flexibilitatea programului de studiu şi prin utilizarea unor tehnologii moderne, pentru a suplini o parte din întâlnirile față-în-față ce sunt specifice învățământului la forma de învățământ cu frecvență (IF) - resurse electronice, informatice și de comunicații specifice, activități de autoînvățare și autoevaluare completate de activități specifice de tutorat.

Procesul de instruire se desfăşoară în mod preponderent prin studiu individual (SI), cu mijloace de învăţământ specifice ID şi prin întâlniri faţă-în-faţă în cadrul activităţilor aplicative (AA) obligatorii prevăzute în planurile de învăţământ (seminarii, laboratoare, lucrări practice, proiecte, practică de specialitate etc.).

*Învătământul cu frecvență redusă (IFR)* reprezintă o formă atractivă de studiu, care se bazează pe relativa **independenţă a studentului** în a alege:

- locul în care să învețe,
- modalitatea de prezentare a temelor de studiu cuprinse în disciplinele studiate,
- momentul în care învată,
- · metoda de învătare,
- forma de comunicare cu cadrele didactice coordonatoare de disciplină şi cu colegii.

Această independenţă este accentuată de tendinţa actuală de deplasare de la învăţământul centrat pe profesor, la învăţământul centrat pe student. Astfel, se pune accentul pe calitatea activității de orientare și îndrumare a studiului, prin oferirea/includerea de situații de învătare în materialele de studiu specifice IFR (de ex., în SSI).

Conform standardelor naţionale în domeniu, *învăţământul cu frecvenţă redusă (IFR)* este un proces educaţional care pune la dispoziţia studenţilor resurse de învăţământ cu următoarele caracteristici:

• separarea în timp si/sau spatiu a studenților în raport cu instituția care oferă programe de studiu, a studenţilor între ei şi a studenţilor faţă de resursele de învățământ și cadrele didactice,

• interactiunea între studenți și instituția care oferă programe de studiu, cu ceilalți studenți și între studenți și resursele de învățământ se realizează prin mai multe medii de comunicare bidirecţionale: întâlniri faţă-în-faţă, forumuri on-line, poştă electronică, chat, telefon, întâlniri faţă-în-faţă etc.

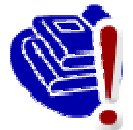

Învățământul cu frecvență redusă este o formă de organizare a proceselor didactice care implică **înlocuirea orelor de predare (cursurile de la ZI) cu activități de studiu individual – SI** (ce implică studentul în dezvoltarea și coordonarea propriei strategii de învătare) **și întâlniri fată-în-fată în cadrul** 

**activităţilor aplicative obligatorii prevăzute în planurile de învăţământ** (seminarii, laboratoare, lucrări practice, proiecte, practică de specialitate) **şi obligatoriu, în cadrul tuturor activităţilor didactice care dezvoltă competenţe şi abilităţi practice** (laboratoare, lucrări practice, proiecte etc.).

# **2. Studenţi şi cadre didactice – parteneri în procesul de**  *învăţământ cu frecvenţă redusă*

Partenerii implicați în procesul de instruire prin programul de studiu cu frecvență redusă sunt următorii:

- Studenții,
- Cadrele didactice *Coordonatorii de disciplină* şi CDAAIFR cadrele didactice care desfășoară activitățile față-în-față (AA),
- Tutorii-consilieri IFR,
- Responsabilul Coordonator IFR din cadrul facultății (FSSU),
- Directorul Departamentului pentru Învățământ la Distanță și Învățământ cu Frecvenţă Redusă (DIDIFR),
- Secretariatul facultății (FSSU),
- Consilierul DIDIFR Responsabilul cu comunicarea între studenți și secretariatul FSSU.

# **2.1. Cadrele didactice**

Personalul didactic implicat în activitățile didactice și de suport la forma IFR este format din *Coordonatori de disciplină*, CDAAIFR - cadre didactice care desfăşoară activităţile faţă-în-faţă (AA) - şi *tutori-consilieri IFR*.

## **Ce este un** *Coordonator de disciplină***?**

Profesorii *coordonatori de disciplină* sunt cadre didactice universitare, titulare ale Facultății de Stiințe Socio-Umane sau ale altor Facultăți din cadrul Universității din Oradea. Ei au rolul de a coordona studiul la disciplinele din planul de învătământ IFR, elaborează materialele de studiu (de ex., SSI) și se asigură de faptul că studenții IFR își însusesc aceeași cantitate de informaţii şi de aceeaşi calitate cu cei de la forma de învăţământ cu frecvenţă (IF). Tot *coordonatorii de disciplină* examinează studenții la probele de verificare din sesiunea de examene, asistat de cadrele didactice care desfășoară activitățile față-în-față (CDAAIFR).

De asemenea, *coordonatorul de disciplină*:

- asigură asistenţa – *on-line* (prin intermediul forumurilor de comunicare disponibile pe pagina web a disciplinei sale de pe platforma e-learning http://distance.iduoradea.ro) şi *offline* (în cadrul orarului de *Consultaţii săptămânale* aprobat la nivelul Departamentului de specialitate din cadrul facultății de care aparține *coordonatorul de disciplină*) - individuală și / sau în grup a studenţilor IFR care studiază disciplina sa.

- oferă studenților IFR informații privind apelarea și utilizarea serviciilor educaționale disponibile pe pagina web a disciplinei sale de pe platforma e-learning http://distance.iduoradea.ro şi prin intermediului forumurilor de comunicare disponibile pe această pagină web,

- pune la dispozitia studenților IFR înrolați la disciplina sa și se asigură de postarea acestora pe pagina web a disciplinei sale de pe platforma e-learning http://distance.iduoradea.ro a DIDIFR, a următoarelor materiale:

- o *Programa analitică*/*Fişa disciplinei* (PA),
- o *Calendarul disciplinei* (CD),
- o *Modulele* de studiu săptămânale (formate din *Suportul pentru studiu individual*  $-$  SSI - elaborat pe teme/unități de învătare și pe teme de autoevaluare/evaluare aferente),
- o *Temele de control* (TC)/temele de evaluare periodică şi finală,
- o suportul de studiu pentru *Activităţile aplicative* (AA),
- o materiale specifice de evaluare/autoevaluare online şi/sau offline a cunostintelor dobândite de către studenți.

- suplimentar, poate asigura studenţilor, pe pagina web a disciplinei sale de pe platforma e-learning http://distance.iduoradea.ro, diferite resurse de studiu și de comunicații: baze de date online, ştiri, articole de specialitate, corespondenţă, discuţii în grup sincrone şi asincrone, cursuri virtuale, biblioteca virtuală etc.,

- oferă informații și răspunde solicitărilor de informații ale studenților înrolați la disciplina sa, referitoare la activitățile desfășurate sau ce urmează să se desfășoare în cadrul fiecărei teme, la modul de organizare a informației, la modalitățile de evaluare a cunoștințelor,

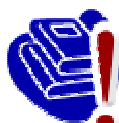

la notele acordate la evaluări etc., **exclusiv** prin intermediul *Forumurilor* de comunicare disponibile pe pagina web a disciplinei sale de pe platforma e-learning http://distance.iduoradea.ro (*Coordonatorii de disciplină* **nu sunt obligaţi să răspundă studenţilor IFR la mesajele transmise de către aceştia pe adresele de** 

**e-mail ale** *Coordonatorilor de disciplină* **sau prin alte modalităţi decât pe forumurile de discuţii ale disciplinelor de pe platforma e-learning http://distance.iduoradea.ro**) şi/sau în cadrul orelor săptămânale de *Consultaţii*, afişate la Departamentele de specialitate ale Facultății de care aparține *Coordonatorul de disciplină*,

- *Coordonatorul de disciplină* formează şi coordonează echipa care elaborează materialele didactice (manuale de studiu/SSI, ghiduri, lucrări de laborator, culegeri tematice, pagini Web, sisteme expert, materiale multimedia etc.), în formatul specific.

- răspunde de coordonarea și avizarea/supervizarea activității tutorilor-instrucționali aferenți disciplinei/-lor predate studenților IFR, sub aspectul activităților desfășurate de către aceştia în cadrul orelor de *Activităţi aplicative* (AA).

## **Ce este un** *CDAAIFR* **-** *cadru didactic care desfăşoară activităţile faţă-în-faţă de tip AA***?**

*CDAAIFR - cadru didactic care desfăşoară activităţile faţă-în-faţă (AA)* - realizează activitățile aplicative obligatorii prevăzute în planurile de învățământ (seminarii, laboratoare, lucrări practice, proiecte, practică de specialitate) ale programelor de studii IFR şi îndrumă studentul pe parcursul unui program de studiu. Îndrumarea se realizează individualizat şi în grup, obligatoriu prin întâlniri faţă-în-faţă programate în orar, cu desfăşurare în campus, dar şi prin forumuri organizate pe platforma e-learning http://distance.iduoradea.ro a DIDIFR, şi constă atât în direcționarea studiului, cât și în evaluarea periodică a parcursului academic, identic cu modul în care se desfăşoară activităţile aplicative (AA) obligatorii prevăzute în planurile de învăţământ (seminarii, laboratoare, lucrări practice, proiecte, practică de specialitate) la forma de învățământ cu frecvență (de ZI). Aceste cadre didactice sunt cele care realizează interfaţa dintre studentul IFR şi *coordonatorii de disciplină*.

Pe parcursul semestrului veți comunica și veți cere ajutor cadrului didactic care desfăşoară activităţile aplicative faţă-în-faţă, pentru orice informaţii care se referă la programarea activităţilor didactice ale disciplinei respective, la rezolvarea *Temelor de Control*, la termenele de predare etc.

Sintetic, **rolul cadrului didactic care desfăşoară activităţile aplicative faţă-în-faţă (CDAAIFR)** este următorul:

- desfăsoară activitățile aplicative (AA) obligatorii prevăzute în planurile de învăţământ (seminarii, laboratoare, lucrări practice, proiecte, practică de specialitate), conform orarului şi identic cu modul în care se desfăşoară aceste activități la forma de învățământ cu frecvență (de ZI)
- **-** asigură asistenţa on-line (prin intermediul forumurilor de comunicare disponibile pe pagina web a disciplinei de pe platforma e-learning http://distance.iduoradea.ro) şi off-line (în cadrul orarului de *Consultaţii săptămânale* aprobat la nivelul Departamentului de specialitate din facultatea de care apartine CDAAIFR) - individuală și / sau în grup a studenților care studiază disciplina/-ele predate la IFR,
- **-** oferă studenţilor IFR informaţii privind apelarea şi utilizarea serviciilor educationale disponibile pe pagina web a disciplinei predate de pe platforma e-

learning http://distance.iduoradea.ro, şi prin intermediului forumurilor de comunicare disponibile pe această pagină web,

- **-** oferă studenţilor IFR informaţii privind apelarea şi utilizarea serviciilor educaţionale disponibile pe pagina web a disciplinei predate de pe platforma elearning http://distance.iduoradea.ro și prin intermediului forumurilor de comunicare disponibile pe această pagină web, în conformitate cu *Ghidul de utilizare a platformei e-learning* elaborat la nivelul DIDIFR (a se vedea acest *Ghid* online, la link: http://distance.iduoradea.ro/file.php/1/ghid-utilizarestudenti.pdf),
- **-** pune la dispoziţia studenţilor înrolaţi la disciplina sa de pe platforma e-learning http://distance.iduoradea.ro și se asigură de postarea acestora pe pagina web a disciplinei de pe platforma e-learning a DIDIFR, a următoarelor materiale:
	- suportul pentru *activităţile aplicative* şi *temele de control (evaluare pe parcursul semestrului)* aferente,
	- materiale specifice de evaluare şi autoevaluare *online* si/sau *offline* a cunostintelor dobândite de către studenți,
	- listele cu rezultatele obtinute la evaluările de pe parcursul semestrului organizate la disciplina/-ele sa/sale etc.,
	- suplimentar, poate asigura studentilor înrolati la disciplina sa, pe pagina web a disciplinei sale de pe platforma e-learning http://distance.iduoradea.ro, diferite resurse de studiu și de comunicații: baze de date *online*, ştiri, articole de specialitate, corespondenţă, discuții în grup sincrone și asincrone, cursuri virtuale, biblioteca virtuală etc.
- **-** oferă informaţii şi răspunde solicitărilor de informaţii ale studenţilor înrolaţi la disciplină, referitoare la activitățile desfăsurate sau care urmează să se desfăşoare în cadrul fiecărei teme, la modul de organizare a informaţiei, la modalitățile de evaluare a cunoștințelor, la notele acordate la evaluări etc., în cadrul întâlnirilor față-în-față si/sau prin intermediul forumurilor de comunicare disponibile pe pagina web a disciplinei de pe platforma e-learning http://distance.iduoradea.ro, precum şi în cadrul orelor săptămânale de *Consultații*, afisate la Departamentele de specialitate din cadrul facultății de care apartine.
- **-** facilitează/desfăşoară activităţi de tipul: întâlniri on-line şi off-line cadru didactic-studenți, studiu individual, asistență pedagogică, discuții între studenți, weekend-uri de studii etc.,
- **-** asigură evidenţa activităţilor studenţilor pe parcursul semestrului, inclusiv pe pagina web a disciplinei de pe platforma e-learning http://distance.iduoradea.ro.

# **2.2. Tutorii-consilieri IFR**

*Tutorele-consilier IFR* este cadrul didactic care îndrumă studentul pe tot parcursul perioadei de şcolarizare în cadrul unui program de studiu (un fel de diriginte). Îndrumarea se realizează individualizat şi în grup, prin întâlniri directe, corespondenţă, telefon, poştă electronică, forumuri de discuții organizate pe platforma virtuală http://distance.iduoradea.ro sau forme combinate ale acestora. La deschiderea anului universitar vi se va comunica numele tutorelui consilier pentru grupa dumneavoastră.

## *Concret, ce face un tutore consilier?*

asigură informarea curentă a studenților de la forma de învățământ cu frecvență redusă (IFR), cu privire la Hotărârile Senatului Universităţii, ale Consiliului DIDIFR şi ale Consiliului Facultății, care îi privesc direct pe studenți,

anunță, la începutul semestrului, zilele și orele de consiliere pentru studenții la IFR, ce vor fi postate pe pagina web a DIDIFR, în cadrul butonului *Cadre didactice* (a se vizita periodic pagina web http://iduoradea.ro).

oferă beneficiarilor sistemului IFR informații detaliate privind :

- specificitatea derulării programelor de studiu la IFR, precum și facilitățile și activitățile specifice IFR, prin minim 2 întâlniri special programate în primele 2 săptămâni ale fiecărui an universitar, cu fiecare formaţiune de studiu,
- planurile de învăţământ aferente specializării tutorate,
- serviciile pentru studenți, baza materială a DIDIFR și a Facultății, precum și responsabilităţile financiare ce revin studenţilor IFR,
- operarea cu tehnologiile IFR specifice platformei e-learning, în colaborare cu Administratorul platformei e-learning a DIDIFR – http://distance.iduoradea.ro,
- $\bullet$  facilitățile și echipamentele pentru învătare și evaluare prin tehnologia ID/IFR. cu sprijinul Administratorul platformei e-learning a DIDIFR, puse la dispozitie de DIDIFR, și orarul și locațiile în care acestea se pot accesa,
- accesarea platformei e-learning http://distance.iduoradea.ro, în baza numelui de utilizator şi parolei alocate de către Administratorul platformei e-learning a DIDIFR şi în baza *Ghidului de utilizare a platformei e-learning de catre studentii ID*, pus la dispoziție on-line de către DIDIFR în acest sens, pe care are obligaţia să-l ofere gratuit studenţilor IFR, la întâlnirile organizate în primele 2 săptămâni din anul universitar, pe bază de semnătură.

- participă la examenul de admitere pentru a oferi informații candidaților și asistență la înscriere, precum și pentru a asigura colectarea corectă și completă a datelor candidaților, în fişele de înscriere completate la admitere,

- asigură informarea adecvată şi corectă a studenţilor privind programele de studiu oferite şi tipul de diplome obţinute la absolvire, cerinţele de înscriere şi serviciile oferite, taxele de studiu și costurile suplimentare, tehnologiile educaționale și de comunicații utilizate, procedeele de examinare etc.,

- promovează programele de studiu IFR și susține activități de informare și de consultanță asupra programelor oferite în forma IFR în conformitate cu strategia Universității, a facultății şi a Departamentului IDIFR.

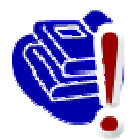

**IMPORTANT!** Asigurați-vă că aveți o adresă de e-mail pe care o verificați în mod curent şi că tutorele dumneavoastră consilier are adresa dumneavoastră de e-mail şi numerele dumneavoastră de telefon!

# **2.3. Responsabilul Coordonator IFR la nivel de Facultate**

La Facultatea de Stiinte Socio-Umane, *Responsabilul coordonator IFR* este doamna Prof. univ. dr. Carmen-Alina POPA, pe care o puteți contacta la adresa de e-mail carmen berce@yahoo.com sau la Departamentul de Stiințe ale Educației din cadrul Facultății de Stiinte Socio-Umane.

# **2.4. Directorul Departamentului pentru Învăţământ la Distanţă şi Învăţământ cu Frecvenţă Redusă (DIDIFR)**

Directorul DIDIFR din cadrul Universității din Oradea este doamna Conf. univ. dr. **Ioana MEŞTER**, care poate fi contactată la sediul *Departamentului pentru Învăţământ la Distanţă şi Învăţământ cu Frecvenţă Redusă* aflat la parterul clădirii Corp E din Campusul I al Universităţii din Oradea, sala E004b, în timpul orelor de audienţă afişate pe site-ul DIDIFR şi la avizierul Departamentului, la telefon 0259-408423, pe *Forumul* de comunicare de pe platforma http://distance.iduoradea.ro sau pe e-mail, la adresa ioana.teodora.mester@gmail.com.

# **2.5. Secretariatul pentru studenţii IFR - Secretariatul Facultăţii de Ştiinţe Socio-Umane**

În cadrul secretariatului din cadrul Facultății de Stiințe Socio-Umane de care aparține programul de studiu IFR, sunt gestionate actele de studii, situațiile școlare și situația achitării taxelor de studiu ale studenţilor IFR, în conformitate cu reglementările în vigoare ale Universității din Oradea. Secretariatul Facultății eliberează și adeverințele necesare studenților IFR. Sediul secretariatului este localizat în cadrul Facultății de Stiințe Socio-Umane, la următoarea adresă din Campusul II al Universității:

- clădirea situată vis-a-vis de cantina Universității, Corpul V, etaj II, sala V115, telefon 0259 408.439; persoanele de contact:
- numele secretarei pentru studenții IFR din anul I, II, III: Adriana Popovici, adresa de e-mail: adrianapopovici74@yahoo.com;

# **2.6. Responsabilul cu comunicarea – Consilierul DIDIFR**

Relatia directă, interfața dintre studenții IFR și *Departamentul pentru Învățământ la Distanţă şi Învăţământ cu Frecvenţă Redusă* (DIDIFR) se realizează de către **doamna Consilier**  Luminita HEREDEA, pe care o puteți găsi în Campusul I al Universității, Clădirea Corp E, parter, sala E 004a, la telefon 0259-408423 sau pe e-mail, la adresa lheredea@uoradea.ro, respectiv, contact@iduoradea.ro.

De asemenea, puteţi comunica cu doamna Consilier Luminiţa HEREDEA şi prin intermediul forumurilor de comunicare de pe platforma e-learning http://distance.iduoradea.ro, secțiunea Secretariat - Tutorat-consiliere de la butonul facultății dumneavoastră.

# **3. Activitatea didactică şi frecvenţa în campus**

## **3.1. Durata studiilor IFR**

Durata studiilor la forma de învăţământ cu frecvenţă redusă (IFR) este identică cu cea de la forma de învățământ cu frecvență (IF = de ZI), și anume 3 ani (6 semestre), pentru specializarea *Pedagogia învăţământului primar şi preşcolar* **(PIPP)** organizată la forma IFR în cadrul Facultății de Stiințe Socio-Umane a Universității din Oradea.

## **3.2. Structura unui an universitar**

Un an universitar este format din două semestre, a câte 14 săptămâni fiecare.

Fiecare semestru este urmat de o sesiune de examene, care durează, de regulă, 3 săptămâni, urmate de 1 săptămână de vacanță și respectiv, de 1 săptămână de restanțe.

De asemenea, în luna septembrie a fiecărui an este programată o nouă sesiune de restante și de măriri de note, cu durata de 1-2 săptămâni.

De-a lungul unui an universitar (1 octombrie anul curent, până în 30 septembrie a anului următor), activităţile la forma IFR sunt repartizate, în principiu, în felul următor:

- 1 octombrie – jumătatea lunii decembrie - activităţi de învăţare,

- în perioada sărbătorilor de iarnă – vacanța de iarnă,

- a doua și a treia săptămână din luna ianuarie - activități de învătare (SI și AA).

- ultima săptămână din ianuarie și luna februarie – activități de evaluare (3 săptămâni, urmate de 1 săptămână de vacanță și respectiv, de 1 săptămână de restanțe, pentru disciplinele nepromovate în sesiunea curentă de examene din semestrul 1),

- începând cu luna martie – activități de învătare,

- în perioada sărbătorilor de Paste – o săptămană de vacanță sau zile libere, după caz,

- după vacanță și până în prima săptămână din iunie – activități de învățare (SI și AA),

- după aceasta, pe perioada unei luni – sesiunea de examene (3 săptămâni, urmate de 1 săptămână de restanțe, pentru disciplinele nepromovate din semestrul 2),

- din iulie şi până în septembrie – vacanţa de vară,

- în luna septembrie au loc sesiunile de restanţe pentru toate disciplinele nepromovate din anul universitar respectiv și la care nu v-ați prezentat deja de 2 ori, și măririle de note.

Pentru a şti în fiecare an **structura exactă a anului universitar** este recomandabil să urmăriţi datele postate pe pagina web a DIDIFR (http://iduoradea.ro), la butonul *Info Studenţi*, sau pe site-ul Universității din Oradea (www.uoradea.ro), deoarece această structură se aprobă anual de către Senatul Universităţii din Oradea şi diferă de la un an universitar la altul.

# **3.3. Programul de instruire şi** *Planul de Învăţământ***. Sistemul creditelor transferabile ECTS (***European Credit Transfer System***)**

Pregătirea dumneavoastră universitară are loc în conformitate cu un *Plan de învăţământ*, aprobat la nivelul Senatului Universităţii şi Ministerului de resort, care conţine o serie de discipline menite să asigure acumularea cunostințelor și dobândirea competențelor necesare în specializarea pe care aţi ales-o. Acest *Plan de învăţământ* este afişat pe site-ul Departamentului pentru Învățământ la Distanță și Învățământ cu Frecvență Redusă (DIDIFR), la adresa http://iduoradea.ro/, butonul din meniu *Oferta de studii*, fiind specific fiecărei facultăţi/specializări IFR, în parte.

Este important să ştiţi că acest plan conţine discipline obligatorii, facultative precum şi discipline optionale. Studentul are obligația de a-l studia cu atenție, de a înțelege sistemul de acordare a creditelor transferabile şi de a-şi alege disciplinele dorite din pachetele de discipline optionale.

Fiecărei discipline îi este asociat un număr de credite transferabile ECTS care este variabil, în functie de importanța și amploarea disciplinei respective în planul de învățământ și în formarea dumneavostră. *Creditul ECTS* reprezintă un element comun sistemelor de învătământ din toate țările Uniunii Europene, oferindu-vă posibilitatea echivalării studiilor cu cele din sistemele de învăţământ universitar ale altor ţări europene.

În fiecare an universitar trebuie să studiaţi discipline obligatorii şi opţionale care însumează 60 de credite. În plus, mai puteţi opta prin *Contractul anual de studiu* încheiat în fiecare an universitar, să studiaţi şi discipline facultative oferite în planul de învăţământ al facultății dumneavoastră. Pentru disciplinele facultative veti achita o taxă de studiu suplimentară. Creditul este elementul care stă la baza evaluării situatiei dumneavoastre la fiecare sfârşit de semestru, respectiv, an universitar.

Astfel, **media aferentă unui semestru** se calculează ţinând cont de numărul de credite aferente fiecărei discipline: se însumează produsul dintre nota obtinută la fiecare examen cu creditele aferente disciplinei, iar rezultatul se împarte la numărul total de credite pe semestru, deci la 30. De exemplu, dacă într-un semestru un student obtine următoarele note:

- Nota 7 la o disciplină cu 5 credite,
- Nota 6 la o disciplină cu 6 credite,
- Nota 8 la o disciplină cu 4 credite,
- Nota 9 la o disciplină cu 5 credite,
- Nota 5 la o disciplină cu 6 credite şi
- Nota 4 la o disciplină cu 4 credite

atunci media aferentă semestrului se va calcula astfel:

$$
\frac{7x5 + 6x6 + 8x4 + 9x5 + 5x6 + 4x0}{30} = 5,93
$$

În exemplul dat mai sus, observaţi faptul că există o disciplină nepromovată, ceea ce face ca creditele aferente acestei discipline să fie 0.

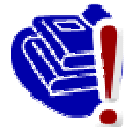

De asemenea, *pentru a putea promova în anul următor, este obligatorie obtinerea a cel putin 30 de credite transferabile la disciplinele studiate în anul curent*. Obținerea creditelor aferente unei discipline este condiționată de promovarea disciplinei (indiferent de nota obținută, cu condiția ca nota obținută să

fie mai mare sau cel putin egală cu 5).

## **3.4. Contractarea studiilor**

Desfăşurarea activităţilor universitare la forma IFR presupune un schimb echitabil între două părți: student și universitate, mai precis, Facultatea de Stiințe Socio-Umane. Studentul este beneficiarul serviciilor de învățământ universitar prestate de instituția de învăţământ superior, servicii care sunt prestate contra unor sume de bani, numite *taxe*. Certificarea acestui acord se realizează prin intermediul a două tipuri de contracte:

- o *Contractul de studii universitare* se semnează de cele două părti o singură dată, la începutul şcolarizării (la începutul primului semestru din primul an de studiu), parteneri în acest contract fiind Rectorul universităţii şi studentul,
- o *Contractul anual de studii* se semnează la începutul fiecărui an universitar între student și Decanul facultății. Acesta reglementează în primul rând, disciplinele studiate în acel an universitar, dar şi alte aspecte privind plata taxelor, drepturile și obligațiile dumneavoastră în calitate de student.

Contractele (întocmite în două exemplare, fiecare) vă vor fi puse la dispoziție spre completare şi semnare de către *Tutorele-consilier IFR* care vă coordonează activitatea, prin stabilirea unor întâlniri față-în-față, urmând să le completați, semnați și să le restituiti acestuia. După semnarea lor de către persoanele autorizate din universitate, vă va fi restituit un exemplar. Semnarea contractelor se realizează OBLIGATORIU în **luna octombrie** a fiecărui an.

# **3.5. Activităţile didactice de pregătire şi de evaluare**

## *Activităţile de pregătire. Orarul semestrial*

Pentru activităţile care necesită prezenţa obligatorie a studenţilor în campus/facultate se întocmeşte un **orar**, prin intermediul căruia se planifică orele de tip AA cuprinse în planul de învățământ. Acestea sunt programate la IFR, în zilele de sâmbătă și duminică.

Orarul dumneavoastră se afişează înainte de începerea fiecărui semestru (la finalul lunii septembrie - începutul lunii octombrie pentru primul semestru, respectiv, al lunii februarie pentru semestrul al doilea) pe site-ul Facultății și pe cel al DIDIFR, pe care îl puteți accesa la adresa http://iduoradea.ro/, dar şi la avizierul propriu al acestora.

Activitățile din orar au înscrise alăturat cadrul didactic care efectuează activitățile aplicative (față-în-față), intervalul orar de desfăsurare precum și sala în care va avea loc activitatea respectivă. Pentru a găsi fiecare clădire vă recomandăm să consultați panoul (hărţile) de la intrarea în campusul universitar, respectiv, de pe aleile din campus. Acelaşi panou este util şi pentru găsirea altor locaţii utile din campus: Biroul Taxe, Biblioteca universitară, DIDIFR, Facultăţile, Secretariatele Facultăţilor, CRIDIFR, Serviciul Contabilitate etc.

## **Ce sunt** *Activităţile aplicative (AA)***?**

*Activităţile aplicative (AA)* presupun întâlniri regulate ( săptămânale) ale studenţilor cu cadrul didactic astfel desemnat pe fiecare disciplină de studiu, pentru desfăşurarea activităţilor de tip seminarii, laboratoare, lucrări practice, proiecte, practică de specialitate etc. Aceste activități se programează de regulă, în orar, în zilele de sâmbătă/duminică.

## **Ce este** *Programa analitică (PA) / Fişa disciplinei***?**

*Programa analitică* a unei discipline este un document elaborat de *coordonatorul de disciplină* și care prezintă detalii cu privire la tipul disciplinei (obligatorie, optională sau facultativă), obiectivele disciplinei, conținutul acesteia, pe teme aferente celor 14/12 săptămâni ale semestrului, forma de evaluare, sursele bibliografice recomandate a fi studiate, precum și modalitatea de stabilire a notei finale (inclusiv ponderea notelor obținute la activităţile aplicative în nota finală).

## **Ce este** *Calendarul disciplinei (CD)***?**

*Calendarul* unei discipline este un document elaborat tot de către coordonatorul de disciplină și care prezintă detalii cu privire la distribuirea diferitelor tipuri de activități (activităţi aplicative, verificări, examinări etc.) pe parcursul celor 14/12 săptămâni ale semestrului.

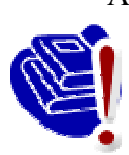

Atât *Programa analitică* a fiecărei discipline cât şi *Calendarul* acesteia se găsesc pe pagina disciplinei respective de pe platforma e-learning, pe care o accesaţi la adresa http://distance.iduoradea.ro.

E **foarte important** să consultaţi, la începutul semestrului, aceste două documente pentru fiecare disciplină studiată în respectivul semestru!

## *Activităţile de evaluare*

La sfârşitul fiecărui semestru, în perioada de sesiune, are loc evaluarea activităţilor desfăşurate, care poate fi sub formă de examen sau sub formă de colocviu, după cum este precizat în *Planul de învăţământ*, pentru fiecare disciplină în parte.

Programarea examenelor se afişează înainte de începerea sesiunii, la avizierul DIDIFR şi pe site-ul acestuia, http://iduoradea.ro/, la secţiunile specifice, aferente fiecărei Facultăţi.

Un an universitar este format din două semestre a câte 14 săptămâni, urmate de o sesiune de examene, o săptămână de vacanță și una destinată restanțelor aferente disciplinelor nepromovate în sesiunea respectivă sau în acelaşi semestru al unui an universitar anterior, pentru studenții cu refacere de disciplină. Pentru informații mai exacte vă rugăm să consultați *Structura anului universitar*, disponibilă pe site-ul DIDIFR - http://iduoradea.ro/.

Fiecare student are dreptul de a se prezenta la un examen, în contul taxei de şcolarizare, *de maxim două ori*. În cazul în care studentul nu promovează examenul la prima prezentare, el se va prezenta *fie* în sesiunea de restante programată imediat după sesiunea de examene (a aceluiaşi semestru), *fie* în cea programată în luna septembrie.

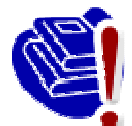

În cazul nepromovării unei discipline în sesiunea de restante, aceasta se va reface, în anul universitar următor, în contul unei taxe, denumită *taxă de refacere de disciplină.* Plata acestei taxe vă dă din nou dreptul prezentării la alte două examinări, condiţionat de parcurgerea prealabilă a tuturor activităţilor aferente

disciplinei, aşa cum sunt înscrise acestea în PA/FD şi CD. Prezentarea la examene este conditionată de obtinerea notei de trecere (mai mari sau egale cu 5) pentru activitățile aplicative ale unei discipline. Aceste activităţi se desfăşoară faţă-în-faţă, la sediul facultăţii sau în campus, conform orarului afişat.

În condițiile descrise mai sus, în care partenerii - studenți și profesori - nu sunt permanent faţă-în-faţă (cum se întâmplă în cazul învaţământului tradiţional, cu frecvenţă), păstrarea legăturii cu tutorii şi cu colegii dumneavoastră se poate realiza prin diferite mijloace, cum sunt: *Forumurile generale* de pe platforma e-learning a DIDIFR – http://distance.iduoradea.ro (pentru orice discutie cu tutorii consilieri și instrucționali, secretare, personal DIDIFR şi coordonatorii de disciplină), telefon (0259-408423), poştă (pe adresa DIDIFR), poştă electronică (adresele de e-mail ale personalului DIDIFR) etc.

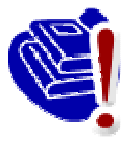

**Nu ezitaţi să comunicaţi cu tutorele vostru consilier pentru orice problemă legată de buna desfăşurare a programului de învăţare sau a procesului educaţional!** Tutorele consilier vă stă la dispoziţie prin intermediul *Forumului* dedicat consilierii/tutoratului de pe platforma DIDIFR – http://distance.iduoradea.ro, sectiunea *Secretariat - Tutorat-consiliere*, cât și în cadrul orelor săptămânale de consultaţii programate la Departamentul din care face parte tutorele-consilier IFR. Orarul de consultaţii al tutorelui-consilier îl găsiţi afişat la avizierul Departamentului de specialitate din facultatea de care aparține tutorele dumneavoastră, la avizierul DIDIFR și pe pagina web a DIDIFR – http://iduoradea.ro.

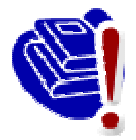

**IMPORTANT DE REŢINUT !** Cadrele didactice (coordonatori, tutori) nu au obligaţia de a răspunde la e-mail-urile trimise de către dumneavoastră (studenţii IFR) direct pe adresele dumnealor de e-mail, ci doar la mesajele postate pe *Forumurile* existente pe platforma http://distance.iduoradea.ro.

# **3.6. Resursele de învăţământ. Platforma e-learning**  *http://distance.iduoradea.ro* **şi CRIDIFR**

La începutul fiecărui semestru, studenților IFR li se pun la dispoziție *Suporturile pentru Studiu Individual (SSI)* – manualele/cursurile - pentru fiecare din disciplinele studiate în semestrul respectiv. Acestea conţin atât noţiunile teoretice pe care studentul va trebui să le asimileze pe parcursul semestrului respectiv (grupate pe 14/12 module de studiu, corespunzătoare celor 14/12 săptămâni ale unui semestru), întrebări de autoevaluare, teme pentru aprofundarea cunoştinţelor şi respectiv, teme pentru evaluare, conţinând teme de referate, teme de reflexie, teste grilă, aplicaţii/probleme etc.

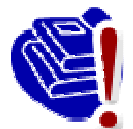

**SSI se ridică de către dumneavoastră la începutul fiecărui semestru, pe bază de carte de identitate şi semnătură, de la CRIDIFR!** Ridicarea SSI de la CRIDIFR este condiţionată de semnarea prealabilă a *Contractului anual de studii* (vi-l pune la dispoziţie Tutorele-consilier IFR) şi de plata la zi a taxei de scolarizare.

De asemenea, tinând cont de specificul învătământului cu frecvență redusă, pentru facilitarea comunicării dintre cadrele didactice, tutorii consilieri, secretariat – pe de o parte, şi studenţi – pe de altă parte, s-a creat *Platforma e-learning,* accesibilă la adresa http://distance.iduoradea.ro.

Accesul la informaţiile de pe această platformă sunt **condiţionate de existenţa unui cont de utilizator (***nume de utilizator* **și** *parolă***). Conturile pentru studenții Universității din** Oradea sunt create de administratorul platformei, pe baza informaţiilor furnizate de secretariate în urma admiterii, pentru anul I de studii, și în urma sesiunilor de restanțe și a promovării disciplinelor studiate, respectiv, a înscrierii studenţilor restanţieri la refacerile de disciplină, pentru anii superiori de studiu.

Aceasta oferă pentru studenţi şi cadrele didactice următoarele facilităţi:

- asigură modalitatea de comunicare, din partea studenților, către CDAAIFR, a soluțiilor la temele de control/evaluare pe parcurs,

- permite informarea cu privire la *Calendarele disciplinelor* şi *Programele analitice/Fişele* disciplinei,

- asigură informarea promptă și permanentă referitoare la procesul de învătământ și activitățile care îl sustin.

- oferă posibilitatea comunicării directe între student – profesor,

- asigură posibilitatea evaluării calităţii actului educaţional, prin intermediul unor chestionare on-line,

- permite accesul studenţilor la situaţiile şcolare, la situaţiile privind achitarea taxelor de studii şi a celor de refacere de disciplină etc.

Pentru orice probleme legate de contul personal de acces pe platforma e-learning a DIDIFR http://distance.iduoradea.ro, şi pentru orice probleme legate de utilizarea acesteia, vă

puteți adresa prin e-mail administratorului platformei, pe adresa administrator@distance.iduoradea.ro, mesajul urmând să conțină detalii cu privire la problema întâlnită, dar şi datele dumneavoastră de identificare (nume, prenume, facultatea, specializarea, anul de studii, adresa de e-mail şi nr. de telefon). Ceea ce este **foarte important** este ca să semnati mesajul cu coordonatele dumneavoastră complete, aceasta însemnând: nume și prenume complet (toate prenumele), anul, specializarea, facultatea, forma de învăţământ (IFR) – acest lucru va ajuta la

identificarea dumneavoastră mai uşoară de către administratorul platformei DIDIFR. **Posibilitatea de vizualizare a situaţiei şcolare şi financiare proprii** (situaţia achitării taxelor de scolarizare, refacere de discipline etc.) – cerintă foarte importantă în cadrul

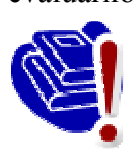

evaluărilor *Agenţiei Române de Asigurare a Calităţii în Învăţământul Superior* (ARACIS) – vă este oferită de către Universitate, prin intermediul aplicaţiei **UNIWEB** – a se vizita pagina web **http://studinfo.uoradea.ro**. Pentru logare în aplicaţia UNIWEB trebuie să folosiţi pentru utilizator şi parolă, CNP-ul dumneavoastră. În cazul în care întâmpinați probleme în procesul de autentificare, vă rugăm sa trimiteți un e-

mail pe adresa studinfo@uoradea.ro, în care să descrieţi pe scurt problema d-voastră.

## **Ce resurse suplimentare îmi oferă DIDIFR şi cum le pot accesa?**

Începând cu anul universitar 2010-2011, în cadrul Universităţii din Oradea funcţionează *Centrul de Resurse pentru studenţii ID şi IFR* (CRIDIFR), situat în spatele Bibliotecii Universității, în clădirea albă de lângă *Sala de gimnastică*.

Acesta este dotat cu 24 de calculatoare cu acces la internet, internet wireless şi posibilități de tipărire, precum și cu materiale didactice suplimentare celor primite gratuit la începutul anului universitar, sub formă de cărţi şi reviste de specialitate, naţionale şi internaţionale, în format hard copy şi/sau electronic, CD-uri, materiale audio-video etc. **Merită să vizitaţi CRIDIFR cât mai des!**

# **3.7. Harta Campusului Universităţii (cu marcarea poziţiei CRIDIFR)**

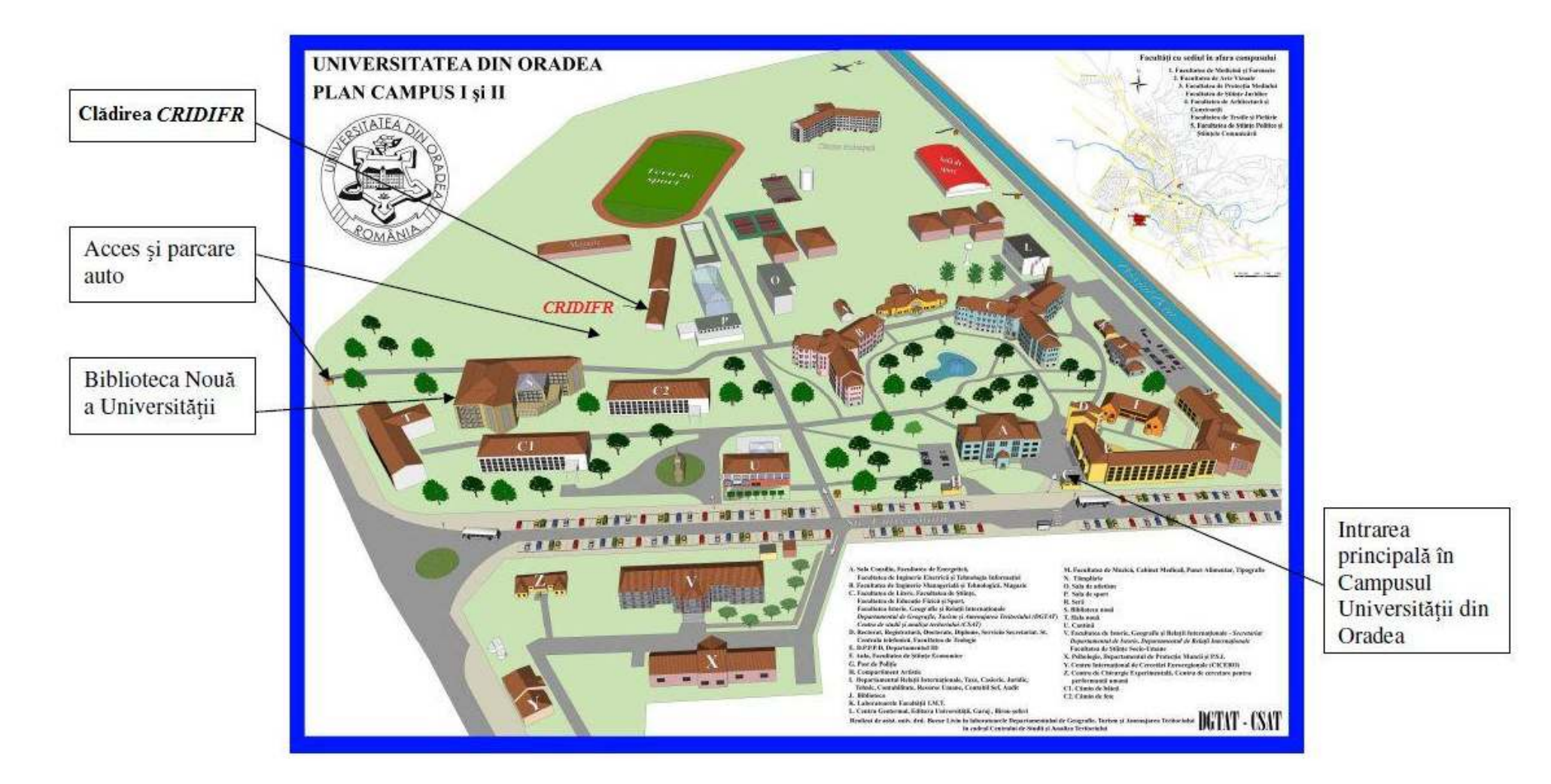

# **4. Finalizarea studiilor**

Perioada de scolarizare se finalizează cu sustinerea *examenului de licență*. Examenul de finalizare a studiilor de licență se desfășoară în fiecare an universitar, în două sesiuni: una în iulie și alta, în septembrie. Acestea sunt considerate promovate dacă media finală este minim 6.

Examenul de licentă constă în sustinerea în fata comisiei de examinare a lucrării de licentă elaborate de către student, sub îndrumarea unui cadru didactic. Temele lucrărilor de licentă sunt comunicate studenţilor la începutul ultimului an de studiu, prin afişare la avizierele facultăţilor, respectiv, pe paginile web ale acestora. **Este obligatoriu să vă alegeţi tema lucrării de licenţă cel târziu în luna octombrie a ultimului an de studiu!**

Lucrarea de finalizare a studiilor se întocmeşte cu respectarea *Procedurii privind elaborarea lucrării de finalizare a studiilor,* accesibilă la adresele de internet: http://info.uoradea.ro, butonul *Legislaţie&Regulamente / Reglementări interne.*

Candidații care au promovat examenul de licență primesc *Diploma de Licențiat în Stiinte ale educaţiei,* însoţită de *Suplimentul de Diplomă*.

## **Ce opţiuni am după finalizarea** *Ciclului I* **de studii universitare (studii de licenţă)?**

După finalizarea *Ciclului I* de studii universitare (de licenţă), absolvenţii se pot înscrie în *Ciclul II* de studii universitare (de master), cu o perioadă de şcolarizare de 2 ani. Specializările de master la care vă puteţi înscrie sunt prezentate detaliat pe site-ul Facultăţii de Ştiinţe Socio-Umane – www.socioumane.ro.

# **5. Taxele de şcolarizare**

Învăţămantul cu frecvenţă redusă este organizat **numai în regim cu taxă**. Cuantumul taxelor de studiu anuale și a celorlalte tipuri de taxe se aprobă anual de către Senatul Universității din Oradea.

*Taxa de şcolarizare* reprezintă contravaloarea tuturor serviciilor oferite studentului de către instituția de învățământ superior, în cadrul programelor de studiu IFR. Taxa de studiu cuprinde o serie de costuri, cuantificate separat pentru fiecare componentă a programului de studiu, după cum urmează:

- costuri de înmatriculare;

- costul materialelor didactice (manuale de studiu, ghiduri, caiete de lucrări, etc.);
- costul pachetelor software, casete video/ audio, CD-uri etc.;
- costuri de utilizare a unor echipamente specifice necesare desfăşurării procesului de pregătire;
- costul serviciilor educationale, tutoriale și administrative;

- costuri de utilizare a unor servicii educaţionale oferite de terţi şi care fac parte integrantă din procesul de instruire;

- costuri pentru asigurarea întâlnirilor periodice faţă-în-faţă (AA) şi a verificărilor pe parcurs, ca parte integrantă a procesului de instruire;

- costuri pentru asigurarea accesului prin diferite mijloace IT la baza materială de care dispune instituția și partenerii acesteia;

- costuri de examinare, conform reglementărilor interne;

- cheltuieli de regie;
- cheltuieli de dezvoltare;
- alte cheltuieli.

Taxa de studiu este unică pentru toți studenții unui an de studiu, la aceeași specializare, indiferent de locul de desfăşurare a programului IFR (local sau în teritoriu).

Plata taxei de studiu se poate realiza în trei tranşe după cum urmează:

1. Prima tranşă - până în data de 15 octombrie (cu excepţia candidaţilor declaraţi admişi în anul I, care confirmă locul prin plata primei tranşe),

2. A doua tranşă - până în data de 10 ianuarie,

3. A treia tranşă - până la începutul sesiunii de vară dar nu mai târziu de 31 mai.

Termenele exacte se aprobă prin hotărâre a Senatului şi sunt postate pe pagina Universităţii www.uoradea.ro și a DIDIFR - http://iduoradea.ro/, dar sunt afișate și la avizierul Departamentului IDIFR.

Taxele de studiu se încasează la Biroul Taxe aflat în Campusul Universității, dar ele pot fi plătite, prin transfer bancar, la Banca Transilvania, în contul Universităţii din Oradea:

## **RO55TREZ076504601X000278**

deschis la Trezoreria Municipiului Oradea, cod fiscal 4287939

sau prin mandat poştal, tot în contul RO55TREZ076504601X000278, deschis la Trezoreria Municipiului Oradea, cod fiscal 4287939.

La utilizarea acestei modalități de plată, pe ordinul de plată se va menționa obligatoriu, următoarele: **numele şi prenumele, codul numeric personal, anul de studiu, anul universitar, forma de învăţământ IFR.**

Pentru transferul bancar sau prin mandat poştal este obligatorie trimiterea unui *e-mail de confirmare*, pe proprie raspundere, la adresa lheredea@uoradea.ro, cu precizarea tuturor datelor continute de ordinul de plată sau mandatul postal.

Pe lângă taxa de studiu, se mai percep şi **alte tipuri de taxe**, de exemplu (selectiv):

- 1. Taxă de înmatriculare,
- 2. Taxa de reînmatriculare,

3. Taxa de reluare activitate,

4. Taxa pentru eliberarea programei analitice,

5. Taxa pentru eliberare certificat de competenţă lingvistică,

6. Taxa pentru refacerea disciplinei nepromovate = (taxa anuală/60 de credite) x nr. credite alocate disciplinei,

7. Taxa pentru repetarea examenului a 3-a oară la discipline nepromovate în acelaşi an universitar  $=$  (taxa anuală/60 de credite) x nr. credite alocate disciplinei,

8. Taxa pentru refacerea activităţilor la disciplina *Educaţie Fizică*, etc.

Toate categoriile de taxe sunt prevăzute în *Regulamentul de taxe* al Universității din Oradea, iar valorile acestora, pentru anul universitar 2013 - 2014, pot fi accesate pe site-ul http://info.uoradea.ro/, buton *Info studenti* / *Taxe scolarizare*.

# **6. Departamentul IDIFR pe internet**

În cadrul Universităţii din Oradea, activitatea didactică este organizată la forma IFR la una dintre facultățile acesteia - Facultatea de Stiințe Socio-Umane - accesibilă pe internet la adresa: www.socioumane.ro.

Informatii utile și actualizate găsiți și pe pagina web a DIDIFR, la adresa: http://iduoradea.ro/.

# **7. Alte informaţii utile**

Studenții IFR beneficiază de:

- − Asigurarea materialelor didactice (SSI etc.) pentru întreg procesul didactic în contul taxei de şcolarizare;
- − Acces la platforma e-learning http://distance.uoradea.ro a DIDIFR;
- − Activitătile didactice sunt concentrate în principiu, în zilele de sâmbătă şi duminică, dar pot fi programate şi vineri, la sediul Universităţii din Oradea, ceea ce permite costuri reduse de timp şi bani;
- − Planurile de învăţământ şi diplomele sunt identice cu cele pentru învăţământul cu frecvenţă;
- − Promovarea anilor de studiu în funcție de numărul de credite obținute pe baza Sistemului European de Credite Transferabile /ECTS;
- − Asigurarea logisticii întregului proces de învăţământ prin intermediul unui Departament specializat al Universității din Oradea – DIDIFR - care are un colectiv tânăr și dinamic;
- − Sprijin instrucţional din partea unor cadre de specialitate pregătite în tehnologia ID/IFR;
- − Sprijin non-instrucţional, consiliere din partea DIDIFR Facultatea de Ştiinţe Economice, Facultatea de Inginerie Managerială şi Tehnologică
- − Acces la laboratoare, săli de seminarii, amfiteatre, Biblioteca Universităţii, la Secretariatul virtual şi la platforma de e-learning (http://distance.iduoradea.ro), respectiv, la CRIDIFR şi biblioteca virtuală a Departamentului IDIFR;
- − Posibilitatea de înscriere la *Modulul Pedagogic* (pregătire psiho-pedagogică şi metodică în vederea ocupării unui post în învăţământ);
- − Posibilitatea participării la activitatea de cercetare stiinţifică studenţească şi la sesiunile ştiinţifice organizate în cadrul Universității din Oradea;
- − Posibilitatea de a obţine burse de studiu şi practică în străinătate, în cadrul programului Erasmus şi a altor programe europene (vedeţi, de exemplu, oferta de burse Erasmus a facultăţii dumneavoastră).

Studenții de la forma de învățământ cu frecvență redusă – IFR - pot concura pentru următoarele tipuri de burse :

- burse de mobilități:
- burse de studiu în străinătate oferite de Guversnul României și de instituții și organizații din tară și străinătate:
- burse sustinute de mediul socio economic.

Mobilitățile sunt acceptate o singură dată pe toată durata legală a scolarizării.

Studenții pot candida pentru obținerea de burse de mobilități în următoarele programe:

- Programul sectorial LLP/Erasmus;
- Program Comenius;<br>- Programul sectorial
- Programul sectorial LLP/Leonardo da Vinci.

Studentul care solicită mobilitatea trebuie să dețină toate creditele aferente anilor de studii anteriori anului în care este înscris. Nu se acceptă mobilităţi pentru studenţii înscrişi în anul I al studiilor universitare de licenţă.

Pentru informaţii suplimentare, vă rugăm să luaţi legătura cu Departamentul de Relaţii Internaţionale al Universităţii din Oradea.

# **8. Cum îmi creez o adresă de e-mail pe GMAIL şi un cont Google?**

Crearea unei adrese de e-mail functionale este obligatorie pentru fiecare student IFR. Ca urmare, fiecare student IFR care nu a avut până acum o adresă de e-mail activă, va trebui să-şi creeze una (e gratuită), urmând paşii descrişi în cele ce urmează, urmând să şi-o verifice cu regularitate. Această adresă trebuie comunicată **obligatoriu** tutorelui-consilier IFR. DIDIFR recomandă *Google* datorită facilităților multiple în gestionarea adresei de e-mail și a functionalității. Crearea unei adrese de e-mail tip *prenume.nume@gmail.com* se va realiza de către dumneavoastră astfel:

- 1. După deschiderea computer-ului va trebui să deschideți browser-ul Internet explorer (sau Google Chrome, Mozilla firefox, Opera, etc.) pe care îl găsiți la butonul - *Start – All programs* click stânga pe *Internet explorer* (Mozilla firefox, Internet Explorer, Opera, etc.)
- 2. În browser-ul *Internet explorer* tastaţi adresa http://gmail.com/ iar apoi urmaţi paşii de mai jos:

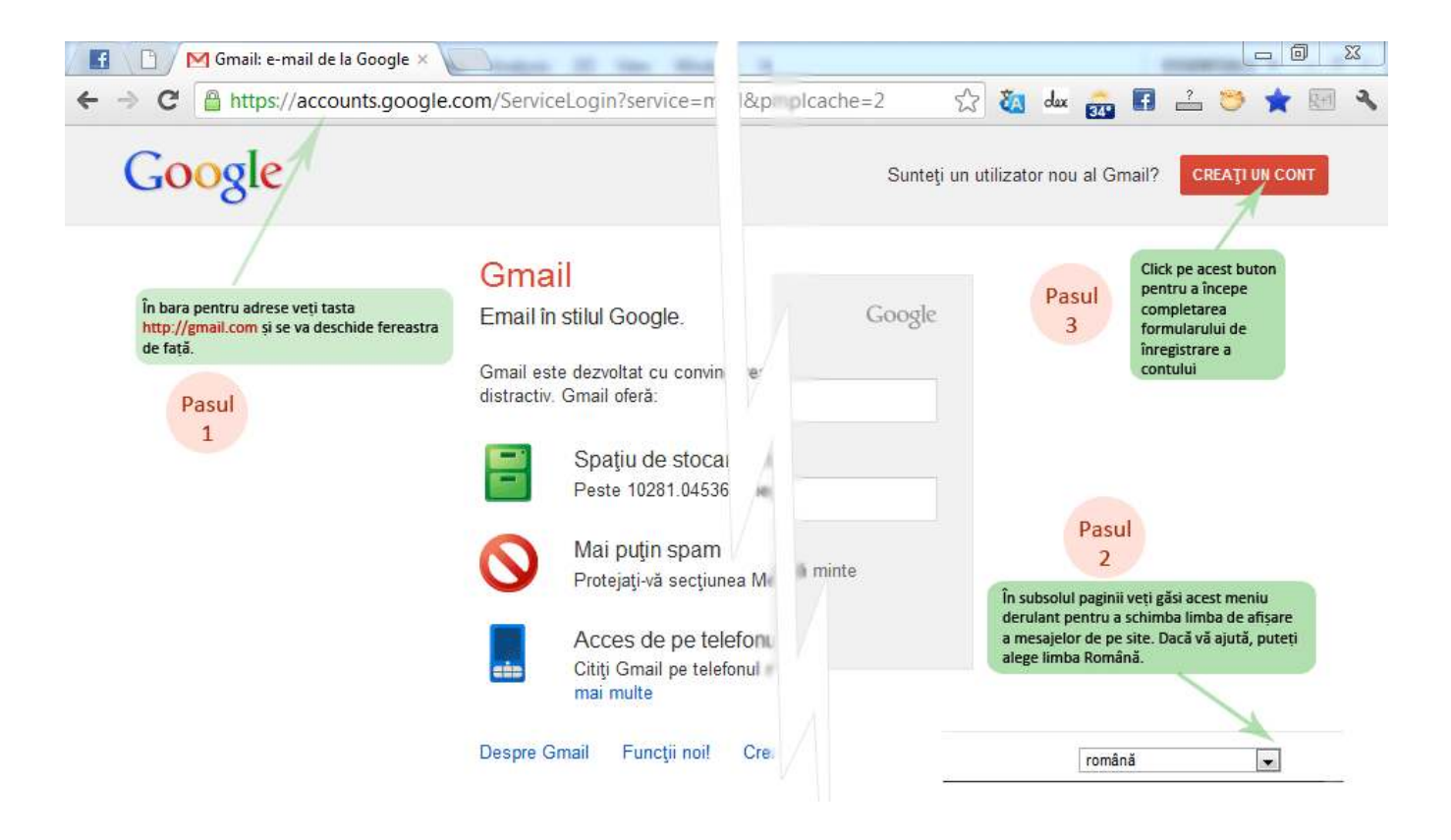

#### Creati un Cont Google nou

Nume Aici va trebui să tastati numele și prenumele dumneavoastră Prenume Nume de familie Nu puteți lăsa acest câmp necompletat. Aici veți tasta numele de utilizator. Puteți folosi litere, cifre și punctul. Alegeți-vă numele de utilizator Sfat: încercați să folosiți ca nume de utilizator numele și prenumele dumneavoastra, în ordinea prenume urmat de nume, eventual @gmail.com despărțite de un punct. Dacă nu este disponibil puteți folosi inițialele prenumelui. Ca ultimă soluție, recurgeți la utilizarea cifrelor. Creați o parolă Aici tastați parola pe care doriți să o folosiți. Utilizați cel puțin 8 caractere. Sfat: Nu utilizați o parolă de pe alt site sau ceva prea evident, cum ar Confirmați parola fi numele animalului dvs. de companie, data nașterii - care ar putea fi ghicite ușor. Foloți combinații de litere mici și majuscule, cifre și alte caractere. Parola trebuie tastată de două ori pentru a vă asigura că ați tastat exact ceea ce doreați să fie parola. Zi de naștere  $\overline{Z}$ ÷ An Lună Sex Sunt... è Tastarea Zilei de naștere, alegerea Sexului, tastarea unui număr de telefon valid care vă apartine și a unei adrese de email secundare sunt im **Telefon mobil** fiindcă aceste date se vor folosi pentru a vă recupera parola uitată.  $\frac{1}{2}$  +  $+40$ Unele dintre aceste date vor fi afișate și în contul Google+ rețeaua de socializare a sistemului Google, similară cu Facebook-ul. Adresa dvs. de e-mail actuală Dovediți că nu sunteți un robot ilDOre Tastați cele două cuvinte afișate prin care sistemul verifică faptul că nu Cecilia, sunteți un program care înregistreaza automat conturi. În cazul în care nu vă descurcați cu tastarea celor două cuvinte, puteți solicita altele folosind prima iconiță care urmează după câmpul de tastare sau puteți solicita Tastați cele două cuvinte: redarea audio a cuvintelor afisate - a doua iconită. C + B Selectarea locației permite afișarea mesajelor din contul dumneavoastră Locație în limba maternă România  $\div$ Pentru a putea folosi serviciile Gmail trebuie să fiți de acord cu Termenii Sunt de acord cu Termenii și condițiile și cu și condițiile impuse de ei. Câteodată este bine să fie lecturate. Este un fel Politica de confidențialitate Google. de contract virtual de furnizare a serviciilor Google, conțiile în care le puteți folosi, drepturile și obligațiile părților implicate - Google / utiliza-√ Google poate utiliza informațiile contului dvs. .<br>tori pentru a personaliza conținutul și anunțurile cu clicuri pe +1 pe site-uri web non-Google. Despre personalizare. Acum puteți trece la Următorul Pas. Următorul pas

> Aflați mai multe despre motivul pentru care vă solicităm aceste informații

 $\overline{2}$ 

În cazul în care unele câmpuri sunt completate greșit sau rămân necompletate pagina va marca cu roșu mesajele de eroare pe care le afișează. Dacă formularul este valid următoarea fereastră va fi afișată mesajul de succes iar apoi puteți să **continuați către interfața Gmail.** 

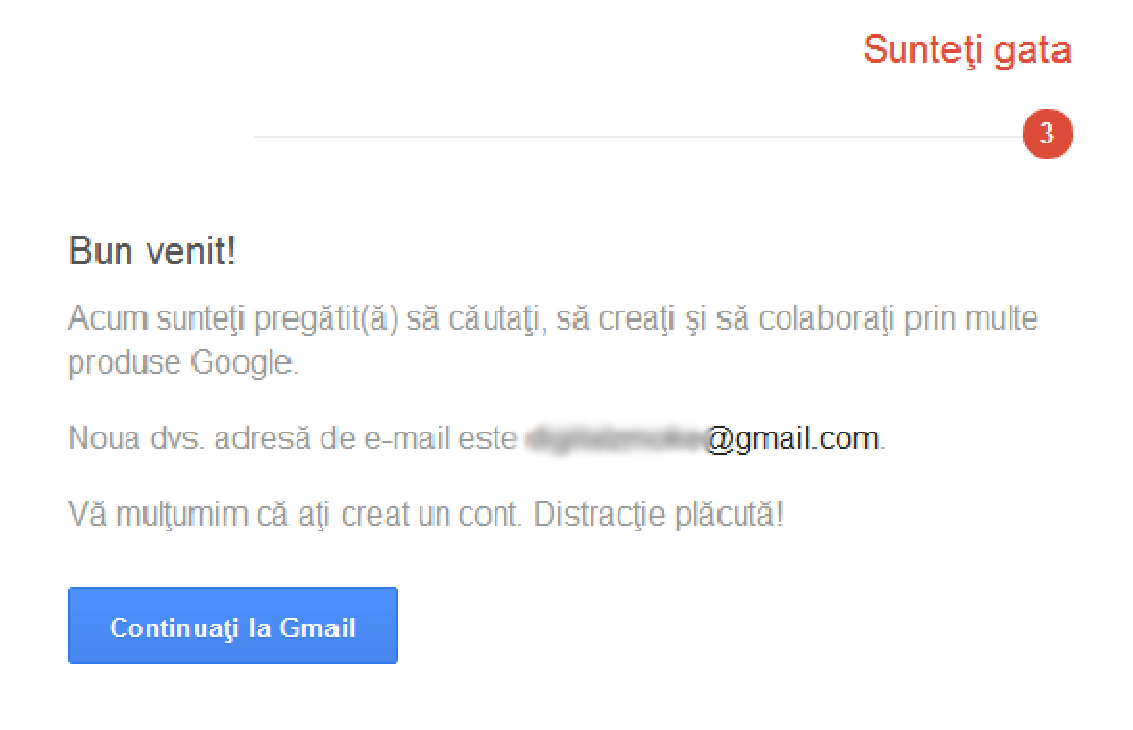

# **9. Descrierea platformei e-learning http://distance.iduoradea.ro a DIDIFR**

Platforma Moodle http://distance.iduoradea.ro este o platforma de e-learning opensource şi este utilizată în cadrul Universităţii din Oradea din anul 2004.

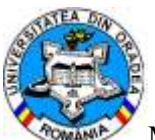

Meniul Cursantului - Accesul pe Platforma e-Learning se realizează prin introducerea numelui de utilizator şi parolei studentului IFR, la adresa: **http://distance.iduoradea.ro/**.

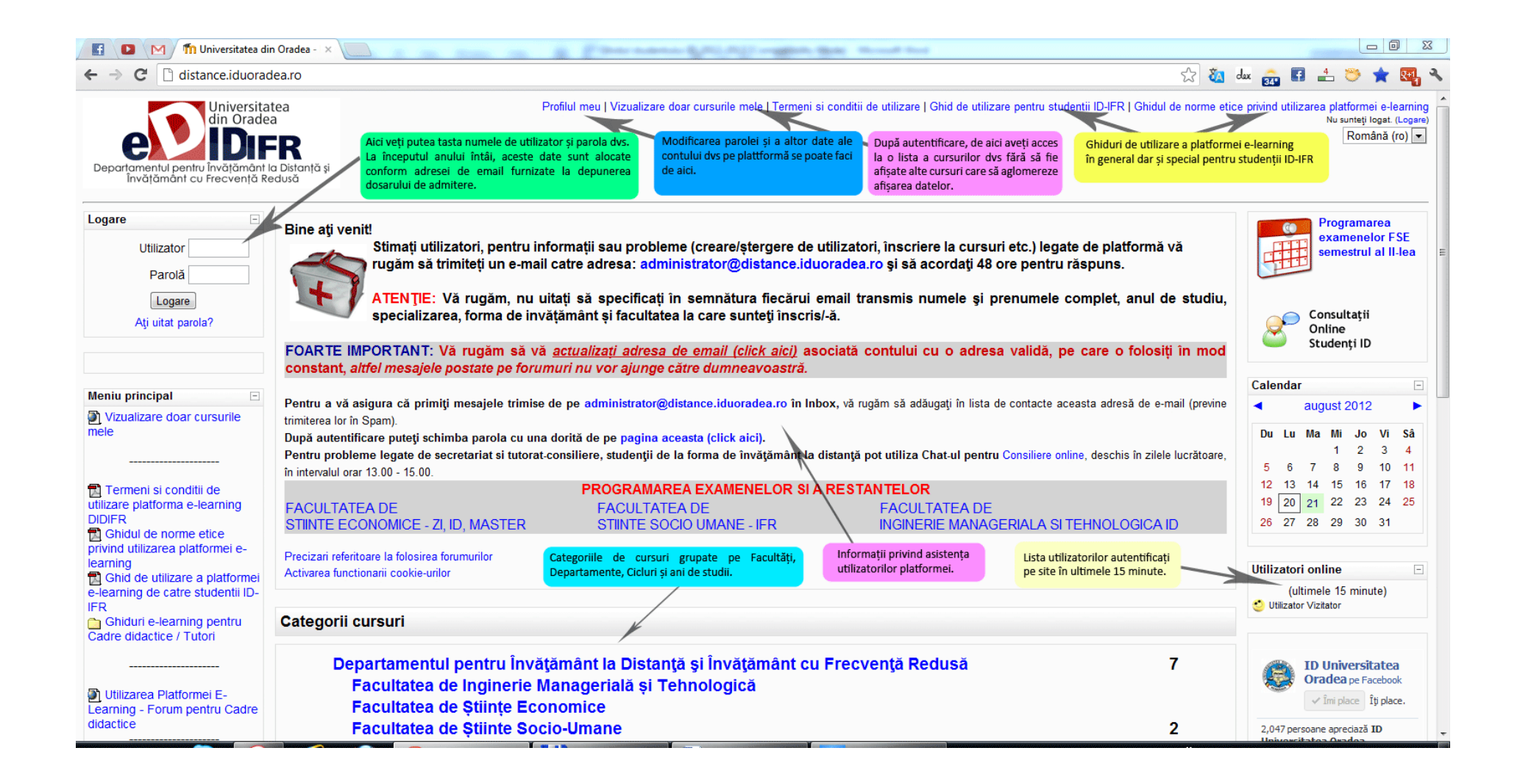

După logare (acces pe Platforma e-learning), veți reveni pe pagina principală a platformei acolo unde sunt categoriile de cursuri disponibile (departamente, facultăți, etc). Pentru a facilita accesul mai ușor doar la cururile din anul de studiu în care vă aflați folosiți opțiunea "Vizualizare doar cursurile mele" – disponibilă pe orice pagină în antetul paginii.

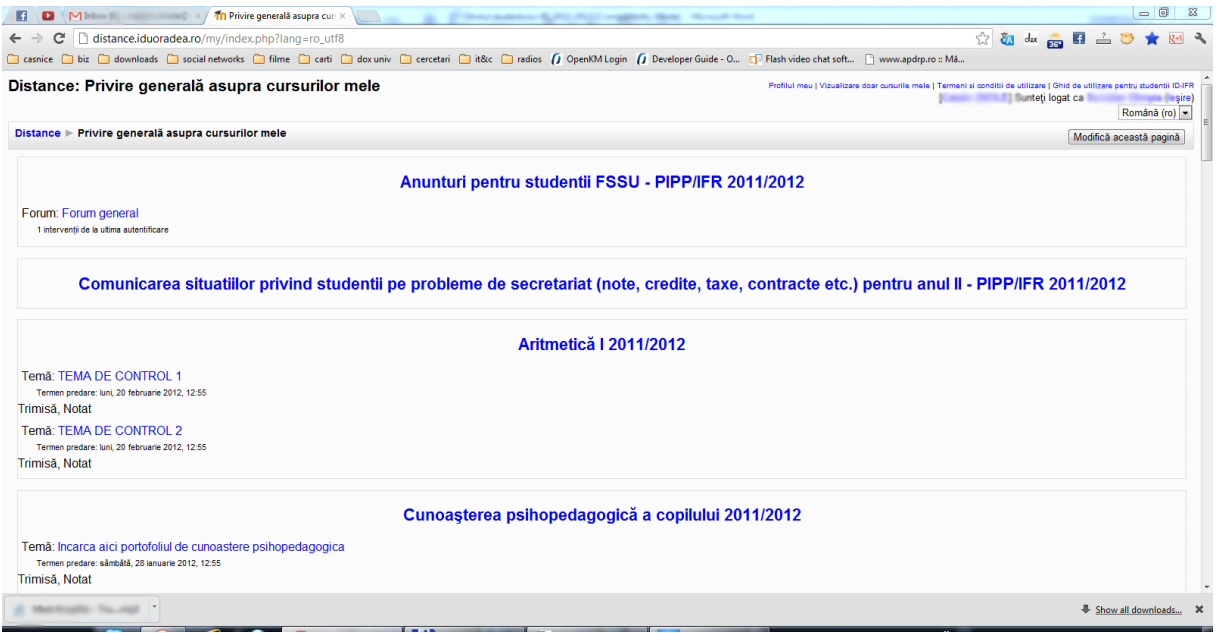

**1 Participanti** – lista tuturor participantilor înscrisi la cursul respectiv, cei dintâi afisati vor fi profesorii (traineri).

**E** Forumuri – forumuri deschise pentru studenții de la cursul respectiv. Platforma are facilități de forum, aceasta permițând atât o comunicare individuală între studenți și tutori, cât  $\frac{1}{\sin \theta}$  in grup.

 **Resurse** – documente incarcate pe site (PDF, MS Word, etc).

Note – lista notelor obtinute de student

**Modifica profilul** – modificarea datelor de contact, a parolei.

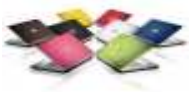

**Cursurile mele - conţinutul cursului propriu-zis -** documentaţii, forumuri, teste, sondaje, teme de casa. Toate acestea pot fi afişate pe săptămâni de studiu sau pur şi simplu consecutiv, în ordinea stabilită de profesor.

- **Informatică Economică**
- Statistica economica

Dumneavoastră accesaţi cursul fiind deja înscris la cursurile contractate în *Contractul anual de studii*, prin sistemul de administrare al platformei.

Mai jos regăsiți modul de afișare a categoriilor de cursuri/ forumuri pentru un an universitar. Fiecare facultate din cadrul DIDIFR are o structură a forumurilor / cursurilor de acest fel:

- 1. *Secretariat Tutorat consiliere* pentru comunicarea studenților pe ani de studii/ specializări cu secreriatul dar și cu tutorii consilieri.
- 2. *Cursuri* repartizate pe an de studiu și semestru.
- 3. *Evaluarea activității didactice de către studenți* **și** *Evaluarea activității tutorilor consilieri și DIDIFR de către studenți* – utilizate la finalul fiecărui semestru pentru evaluări.

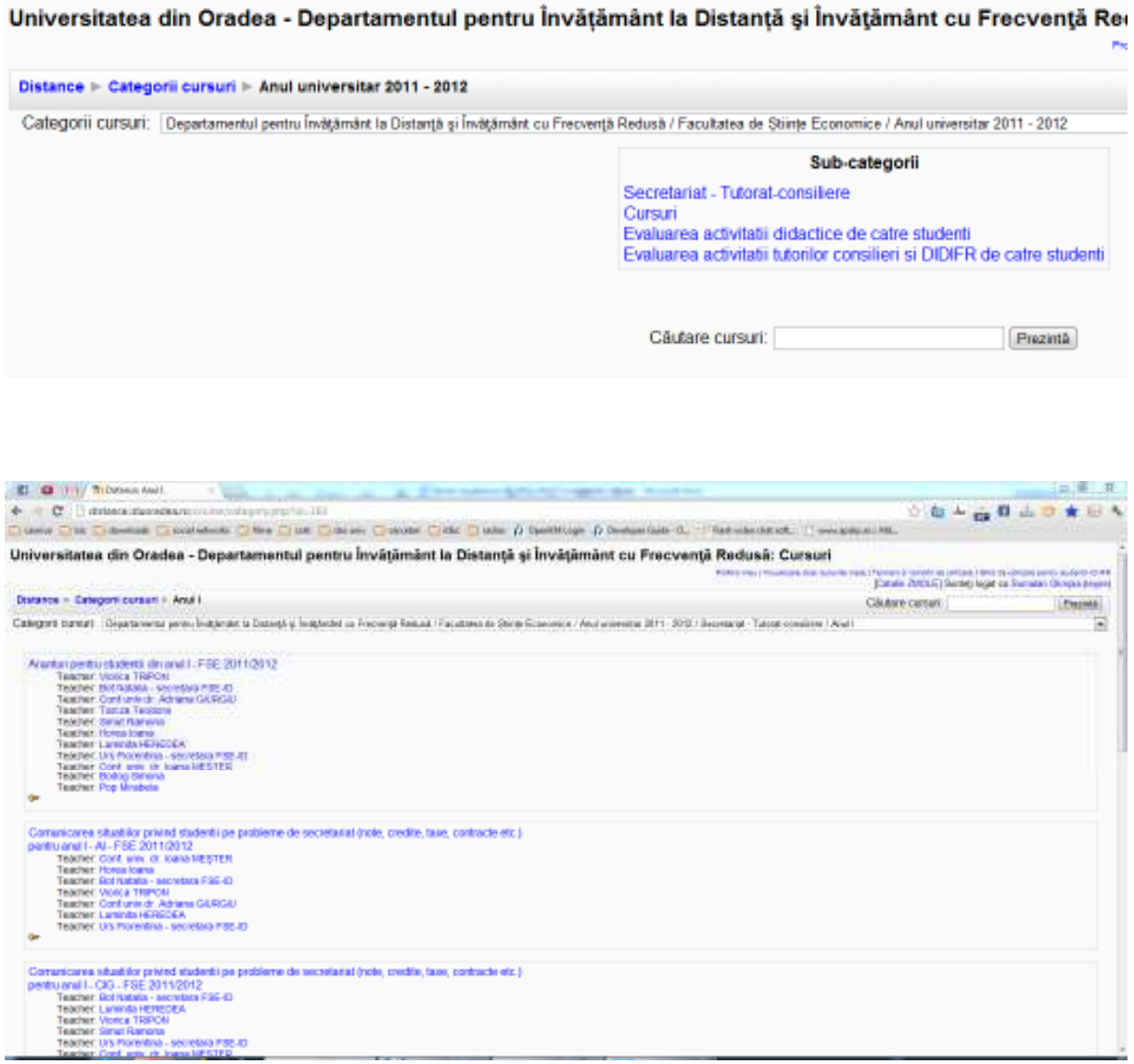

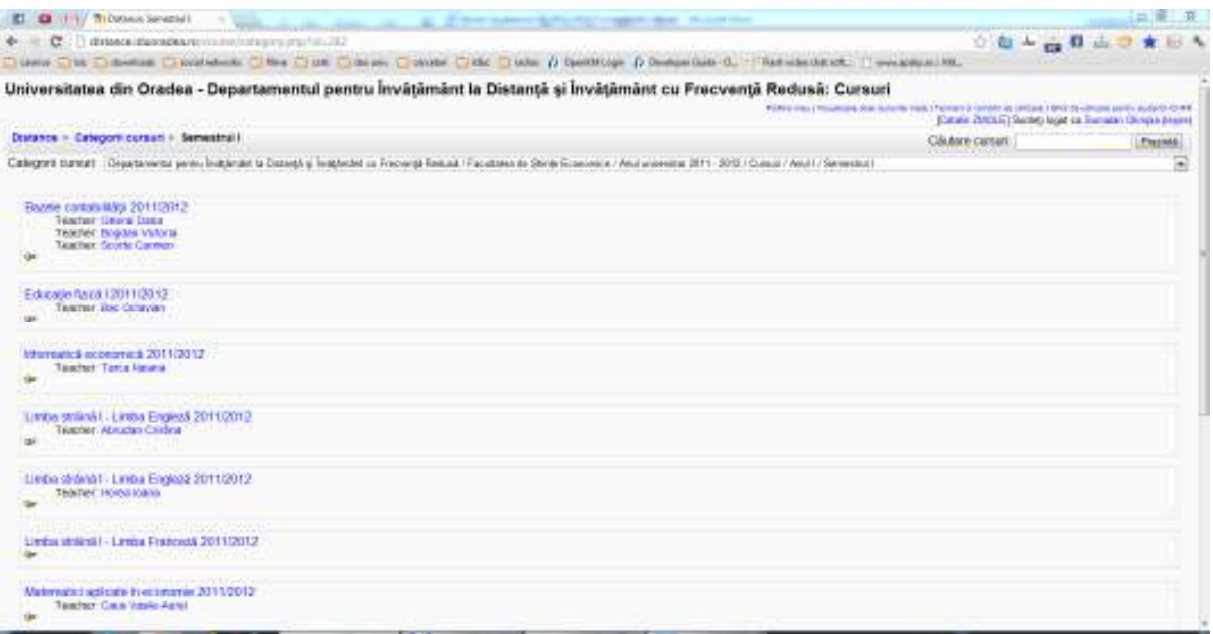

# Modul de afişare a conţinutului unui curs:

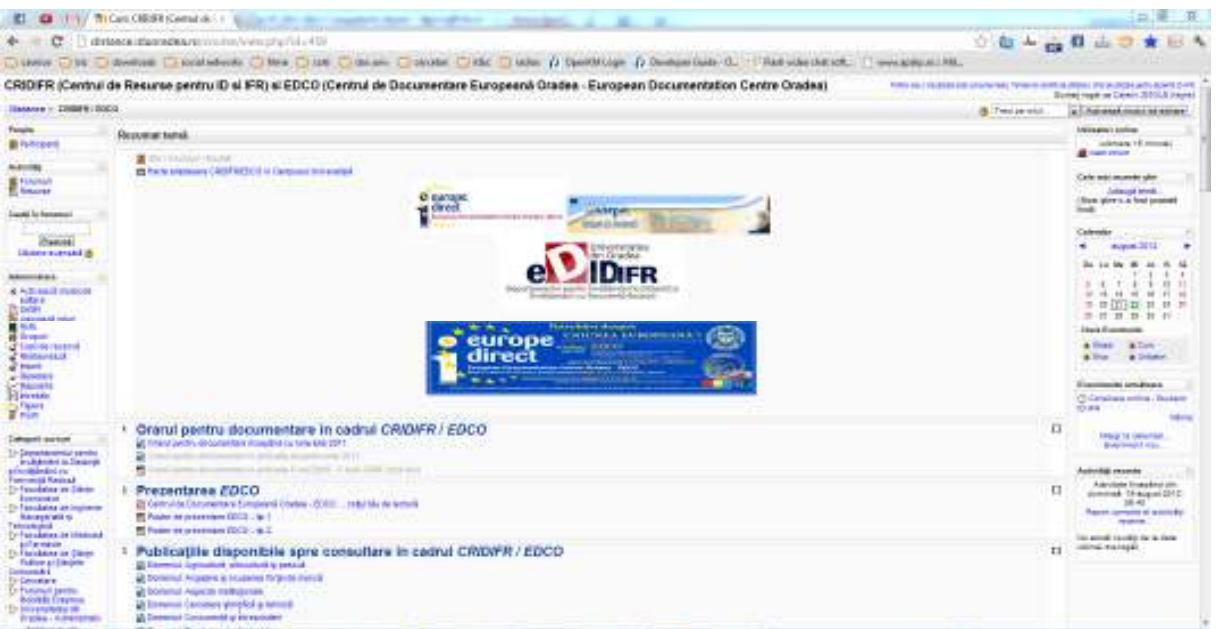

# **9.1. Cum se desfăşoară o disciplină on-line?**

Studentul poate studia lectie după lectie (*Modul* după *Modul*), rezolva seturi de exerciții, teste sau teme pentru acasă, accesa legături externe către site-uri specializate, studii de caz. Documentația existentă în cadrul platformei poate fi descărcată de către studenți, aceasta fiindu-le disponibilă din acel moment şi off-line.

La adresa http://get.adobe.com/reader/ se găsește aplicatia, *Adobe Reader* 

Documentele cu extensia PDF se pot vizualiza cu programul Adobe Reader (minim versiunea 5)., folosită pentru descărcarea cursurilor.

Un *Modul* se prezintă astfel:

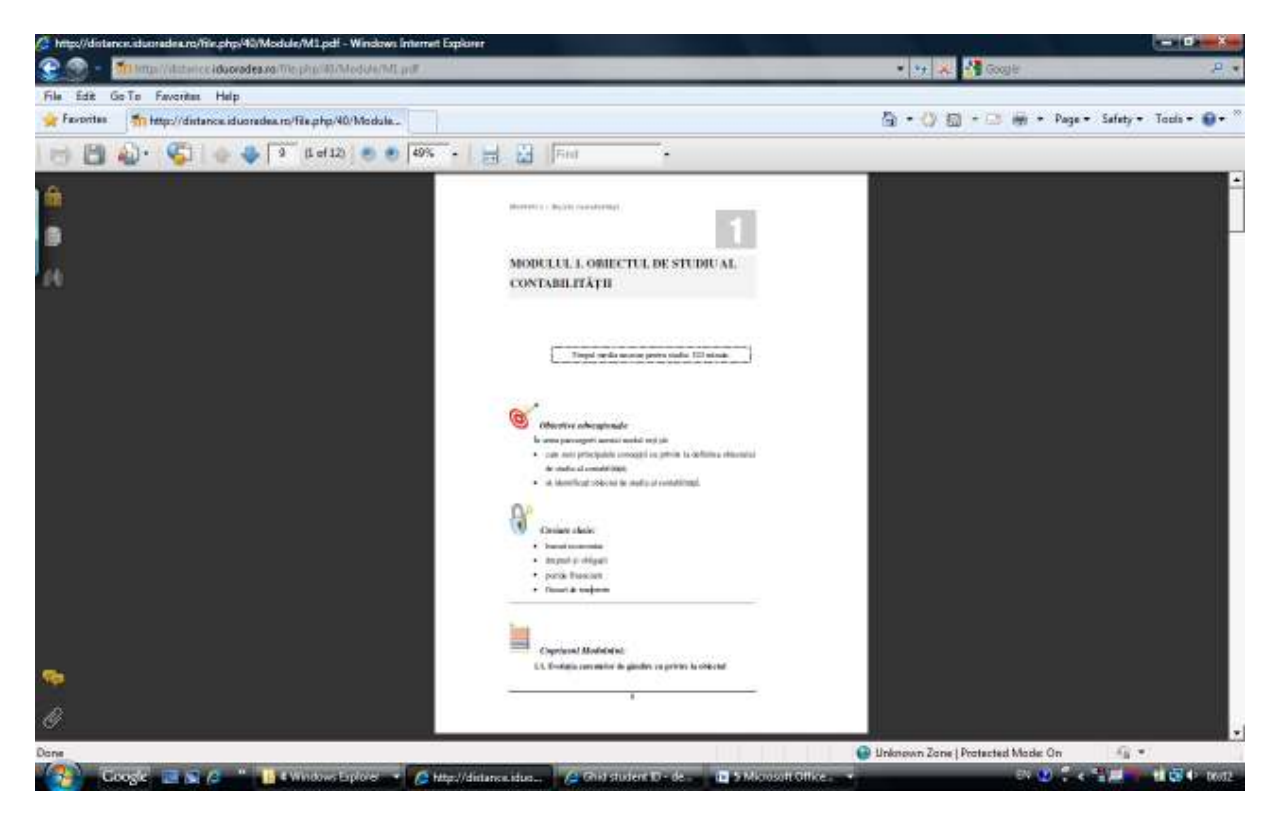

Se descarcă în calculator şi poate fi utilizat off-line. Fiecare curs are propria sa modalitate de examinare. Unele cursuri au teste online, la altele vei avea de făcut proiecte sau exercițiile indicate de profesor, care pot fi încărcate pe pagina web a disciplinei. Instrucţiuni mai detaliate sunt disponibile la fiecare disciplină on-line, în parte.

În cadrul *Forumului general* pot fi puse întrebări, se pot deschide subiecte noi de discutie sau poti participa la cele deja deschise. O dată pe saptamână sau când consideră cadrul didactic necesar, va avea loc o sedință de dialog sincron în cadrul camerei de discutie (chat) sau pe *Forumul general*.

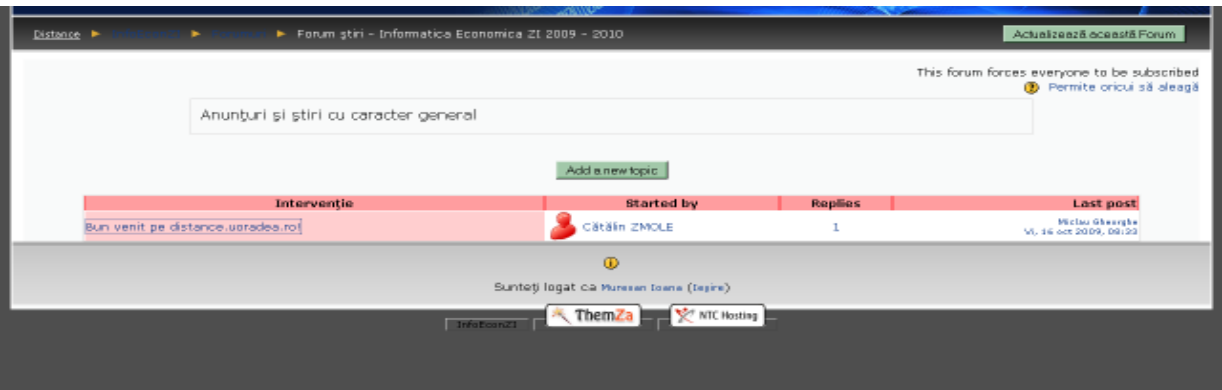

Fiecare disciplină are propria sa modalitate de examinare. Unele discipline au teste online – unele contra timp, la altele vei avea de făcut proiecte sau exerciţiile indicate de profesor, care pot fi încărcate pe pagina web a disciplinei din cadrul platformei e-learning http://distance.iduoradea.ro. Instrucțiuni mai detaliate sunt disponibile la fiecare disciplină în parte.

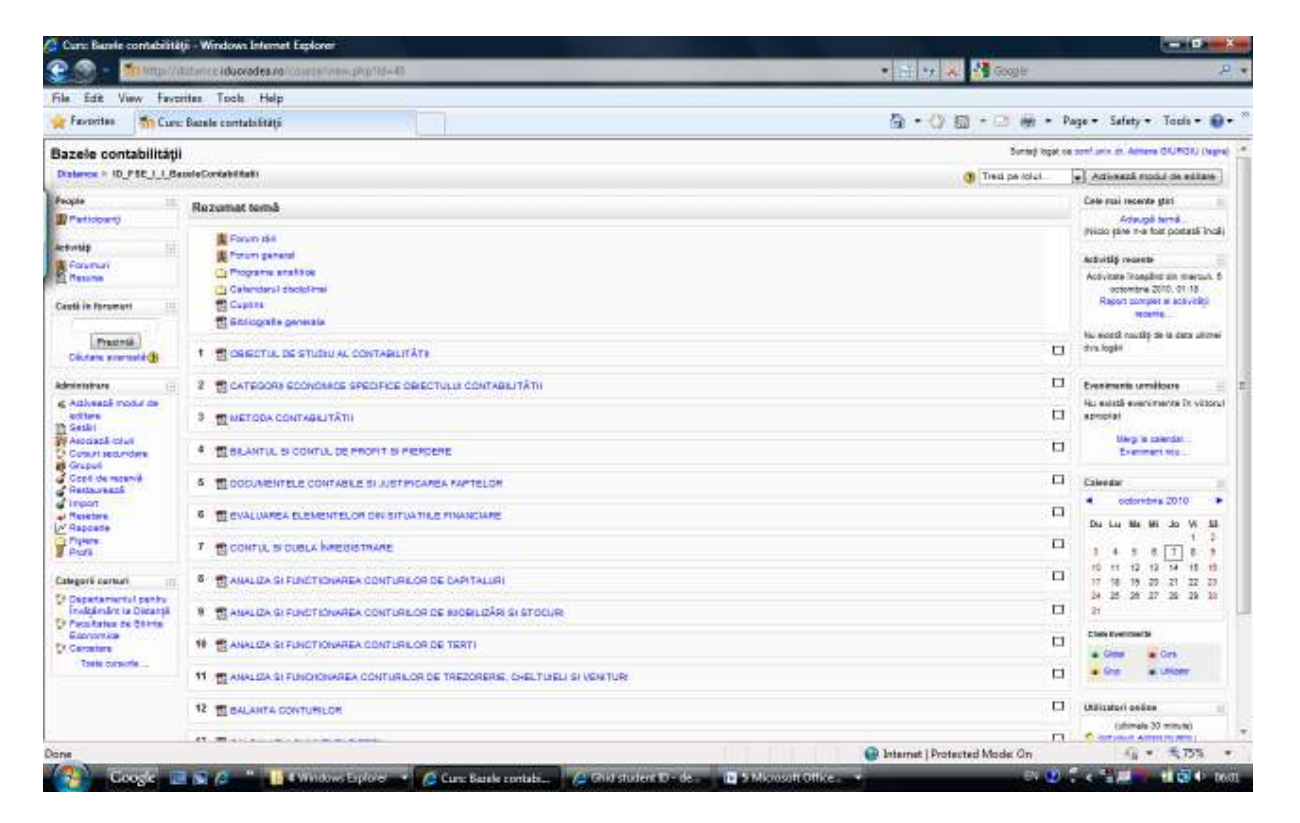

# **10.2. Ghid de utilizare a platformei e-learning**

# *http://distance.iduoradea.ro* **a DIDIFR din cadrul Universităţii din Oradea**

# **Cuprins:**

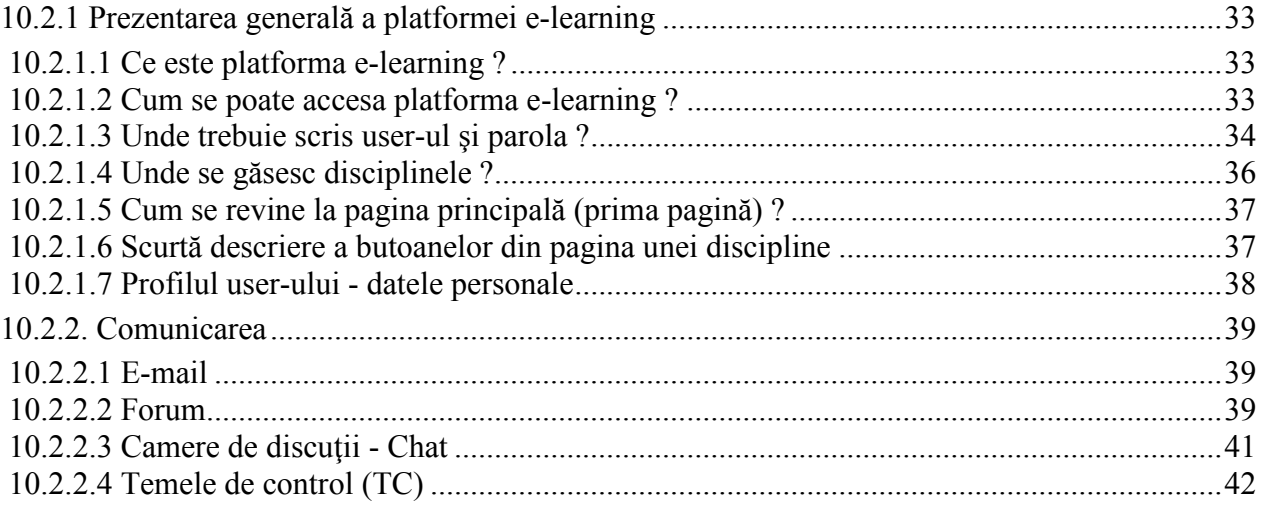

# **10.2.1 Prezentarea generală a platformei e-learning**

Acest ghid se adresează tuturor studenților din cadrul Universității din Oradea care utilizează platforma e-learning în cadrul programelor de studiu la forma de învăţământ la distanţă (ID) sau învăţământ cu frecvenţă redusă (IFR).

Ghidul va descrie pas cu pas ce trebuie realizat pentru a avea acces la disciplinele disponibile pe online şi cum se poate comunica prin intermediul platformei între tutore (cadru didactic) şi student sau student-student.

Ghidul oferă o privire de ansamblu, fără a intra în toate detaliile presupuse de platforma e-learning.

## **10.2.1.1 Ce este platforma e-learning ?**

Platforma e-learning DIDIFR este vizibilă sub forma unei pagini web, accesibile prin intermediul internetului tuturor studenților înscriși în cadrul programelor de studiu din cadrul Universității din Oradea, în special celor înscrişi la ID şi IFR.

Platforma e-learning permite:

- 1. Vizualizarea disciplinelor prin acces cu parola de către studenţi;
- 2. Autoevaluarea cunoştinţelor dobândite;
- 3. Comunicarea bidirectională forum, chat și e-mail.

## **10.2.1.2 Cum se poate accesa platforma e-learning ?**

Pentru a accesa platforma este necesar să porniți aplicația dumneavoastră preferată pentru navigare pe internet (browser) . Exemple: Mozilla Firefox, Internet Explorer, Google Chrome, Safari, etc.

Tastati apoi adresa platformei e-learning: http://distance.iduoradea.ro.

După apăsarea tastei *Enter* se va afişa o pagină asemănătoare cu figura următoare.

|                                                                                                    | TELLINGGODESS AN OLDANA                                                                                                    | <b>Strike Street Company</b><br>and the second control of the second control                                                                                                    |                                                                                                    |
|----------------------------------------------------------------------------------------------------|----------------------------------------------------------------------------------------------------|----------------------------------------------------------------------------------------------------|----------------------------------------------------------------------------------------------------|
|                                                                                                    | (Extence) Electradita ru-                                                                                                    | 00 0000                                                                                                    |                                                                                                    |
| <b>Contribution city forms include Particular</b>                                                                                                    |                                                                                                    | TOTA HALL FOLKCAR SALVAN AND ETWINE A 2018 BLUTGAR ETWING STATE ALARM STATE BLAKE COTT ETWIN BLOTGA ESSAYIN ATOMA ESSAYIN A STARTED FOR ESTATE<br>WEIGHT THE RESERVE TO A REPORT OF THE RESERVE TO A REPORT OF THE RESERVE TO A REPORT OF THE RESERVE TO A REPORT OF THE RESERVE OF THE RESERVE OF THE REPORT OF THE RESERVE OF THE REPORT OF THE REPORT OF THE REPORT OF THE RE                                                                                                    | ALLANE REGISTER<br>Renderlink Cap                                                                                                    |
| <b>Location</b><br>194,1811<br><b>Parist</b><br>Lopes<br>Ad what seems?                                                                                                    | <b>State 10 years</b><br>advelocity in religionship contains a cost to be acceding all one pendity sheptoms.<br>and in chair was both lost of                                                                                    | TORAS ACREMOS, DINTRY RESIDENTS AND STARFORD COMMONSCRIPTER OF GERMANY, RESIDENTS THE CATALOG PRODUCTS OF DAILY WAS IMPOUNDED AS A COUNTRY AND MAKE.<br>STERETT VA rieglies, as adapted specifical is seekalitara because easil Stessors autoris gravement complet, and be studio, specialitaria, furno in multimized at bealtime to care underly tended.<br>HOWER DEPORTANT, VA SUBSI AN HE DISCUSSION WERE USED WITH ASSAULT AND RELEASED AND A REAL MARKET WAS CONSULTED AND DESIGNATION OF DESIGNATION OF DESIGNATION OF THE SUBSIDIARY OF THE SUBSIDIARY OF THE USE OF THE USED OF THE                                                                 | Programmatic<br><b>Allegandrated P.M.</b><br><b>Several U.S.A. River</b><br>Datesribabil<br><b>CO</b><br><b>Cardinal</b><br>Student (B)               |
| <b>Electric principal</b><br><b>C HAMAKE BALLASH</b><br>$\sim$<br><b>R. Terrebuild considered</b><br><b>Country continuing a leasing</b><br>To circuit de come alde                                  | Equit achiefilicate polici talhimla jamba cia con territ da po pagina anazela (dich ana).<br><b>EACLA TAPE ETH</b><br>ETHERN AVAILABLE 21 - 23 GL MACHUR.<br>Principal infermant de Eduardo Montumer<br>Administration operation | Payme in this subjects of a month managing Alexander als you administration(all general interception of Mildens, all reading all or intercepts a democracies around a subject of the file of a firm of a content and managing<br>Particularistics legals do surrange of stressed considium, wedget to be forme at incidental is strange per atitic Chatal particularism critics, dealers it also continues. It instrumes the Chatalogue and the Chatalogue and<br>PROFINANCIA DURESTIC DE SU DE ESANTOLISE<br><b><i>EACLESTMENTH</i></b><br><b>FACULTAFE ETC.</b><br><b>STRING SOCIALISM</b> (1991)<br><b><i>WEIGHTH MANUS RIN, A B TEHOCOLOGICA BY</i></b> | ٠<br><b>Invuit 2011</b><br>$\bullet$<br>$\mathbf{H}$<br>$\sim$<br>12<br>$+1$<br>14<br>$+1$<br>$^{**}$<br>the Mr. (21) 221-741-742, 742<br>36.87373634 |
| proved college are add formal<br><b>LA AVENU</b><br>the limit did unknown a country man.<br>Curry of the control of the control of<br>Ca Shidari a marriring panilos<br><b>Looks Edwards IT year</b> | Синцелі синия.<br>Facultates de Inginerre filansgertalk at Tehnologica                                                                                                    | Copartamento: pentro Invitandes la Cistanta er Invitando: co Precinetà Redusa<br>with More and Charles and Science and<br>H.                                                                                                    | Additional state in political<br>Librarie 13 million<br><b>B</b> Only Street<br>C. Since Insure                                                       |
| ally this work Plainty sig. E.<br>Learning - Family partity<br>lahi désaa<br>El (Antoine) Setz Corpora-                                                                                              | Facultates de Stante Sconomice<br>Painitista de Stavia Socio Unión<br>л<br>Testare personal DIDIFIR<br>٠<br>Facultates de stimte Economice<br>Ciddall i Linewijk 21<br>Clotal II - Madder                                        |                                                                                                    | u<br><b>University</b> Park<br><b><i><u>Stadius a liveral</u></i></b><br>window Signal                                                                |
| <b>DTM</b><br>Et Crosumal Salut Corporate<br><b>Dall</b><br><b>Pr. Consulted plothod DDV-PR</b><br><b>METRO LAK</b><br>Ti Jangkor antré . Suderk                                                     | Ciclul III - Doctorat<br>Facultates de tégénerie Manageriaté si Tehnologicà<br>Oldigit - Linemat 21<br>Cickal II - Idaoter                                                                                                    | 生<br><b>CONTRACTOR PARTIES</b>                                                                                                    | USI contrato services la<br><b><i>CARL AND A MONAGER</i></b>                                                                                          |
| 1.94<br>A Peoplemant Automobile to<br><b>Stationer FEE</b>                                                                                                    | Facultation de Medicinal at Famulus<br>Oldfall - Linemal 21<br>Ciclul II - Marter<br>Facultation de Stimbs Politice și Elimitele Compressint<br>Oldigit - Licensk ZI<br><b>DOMESTIC PROPERTY</b><br>Ciciul II - Marter           | ٠                                                                                                    |                                                                                                    |
|                                                                                                    | Cernative                                                                                                    |                                                                                                    | Send trip 1 Arter<br><b>CANAL</b><br>--                                                                                                    |

*Fig. 1 - Prima pagină a platformei e-learning*

Accesul la platformă se face pe bază de user şi parola.

Fiecare student va primi un user şi o parola prin intermediul administratorelui platformei elearning sau al secretariatului facultăţii. Parola iniţială este generată automat de către calculator, dar poate fi schimbată de fiecare utilizator în parte.

# **10.2.1.3 Unde trebuie scris user-ul şi parola ?**

În partea dreapta-sus a primei pagini (fig. 1) a platformei e-learning este afişat un link către pagina de login (fig. 2).

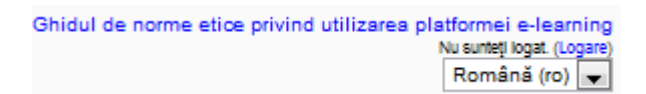

*Fig. 2 - Partea din dreapta-sus a paginii principale*

Pe oricare pagina din cadrul platformei e-learning (fig. 1) aveți în josul paginii la mijloc un link către pagina de login (fig.3).

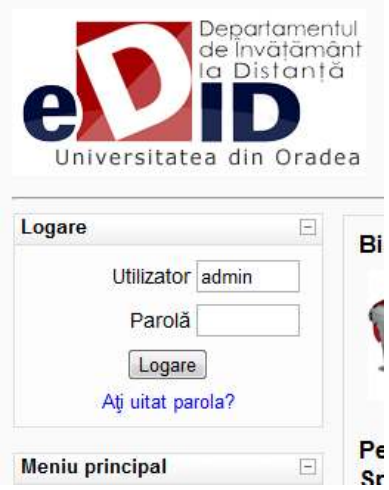

*Fig. 3 - Partea din stânga a paginii principale*

Utilizând modalitate din Fig. 1 şi mutând cursorul de mouse pe acest link *Logare* şi apăsând pe butonul stânga de mouse se va afişa o pagină în cadrul căreia puteţi introduce user-ul şi parola.

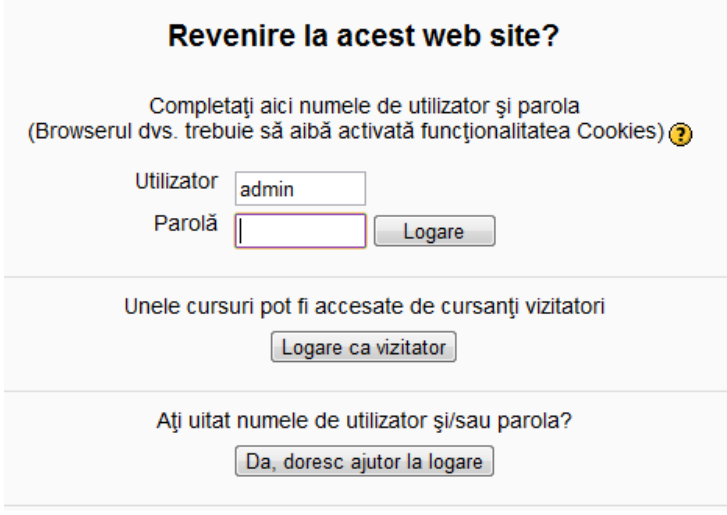

*Fig. 4 - Formularul de login* 

După introducerea user-ului în căsuţa *Nume Utilizator* şi introducerea parolei în căsuţa *Parola,* folosind mouse-ul faceţi click pe butonul *Deschideti* situat în dreapta căsuţei aferente parolei.

Celelalte butoane:

- Butonul *Deschideti contul ca oaspete* permite accesul în platformă a persoanelor care nu au un user creat, oferind acestora acces doar la continutului creat special pentru acest tip de utilizator: materiale cu caracter informativ despre universitate sau materiale pentru promovarea programelor de învăţământ la distanţă.
- Butonul *Da, ajută-mă sa-mi deschid contul* oferă posibilitatea de a recupera o parolă uitată, platforma trimiţând un email cu parola către căsuţă de email a user-ului (daca aceasta adresa a fost completată).

După introducerea corecta a user-ului și a parolei veți avea acces la disciplinele specializării dumneavoastră.

Nu dezvăluiţi această parolă nimănui – nici măcar între colegi. Dacă o terţă persoană intră în posesia parolei dumneavoastră atunci ea poate desfășura activități nedorite (comportament și/sau limbaj neadecvat) pentru care doar dumneavoastră veți fi tras la răspundere. Iar pentru cazuri grave, accesul la platformă poate fi interzis de către administrator sau profesor.

Pentru cazurile în care considerați că parola fost aflată fără voință dumneavoastră puteți oricând sa o modificați accesând profilul contului și apoi butonul "Change Password".

# **10.2.1.4 Unde se găsesc disciplinele ?**

Pe prima pagină a platformei este afişată o listă cu toate facultăţile şi toate programele de studiu cu forma de învățământ la distanță. După ce ați accesat specializarea dumneavoastră, se va afișa lista disciplinelor pentru întreaga perioadă de studiu (3 sau 4 ani) pe una sau mai multe pagini.

Dacă accesați o disciplină de la o altă specializare diferită de cea la care sunteți înscris veți primi un mesaj prin care sunteți informat că nu aveți dreptul de vizualizare a respectivei discipline.

În oricare pagină a platformei există afişat în atent un link "Vizualizare doar cursurile mele". Folosind acel buton veți avea acces mai rapid la cursurile la care aveți acces, fără a fi nevoie să navigați prin structura de pe prima pagina cu lista de facultăți, specializări, ani de studiu, semestre.

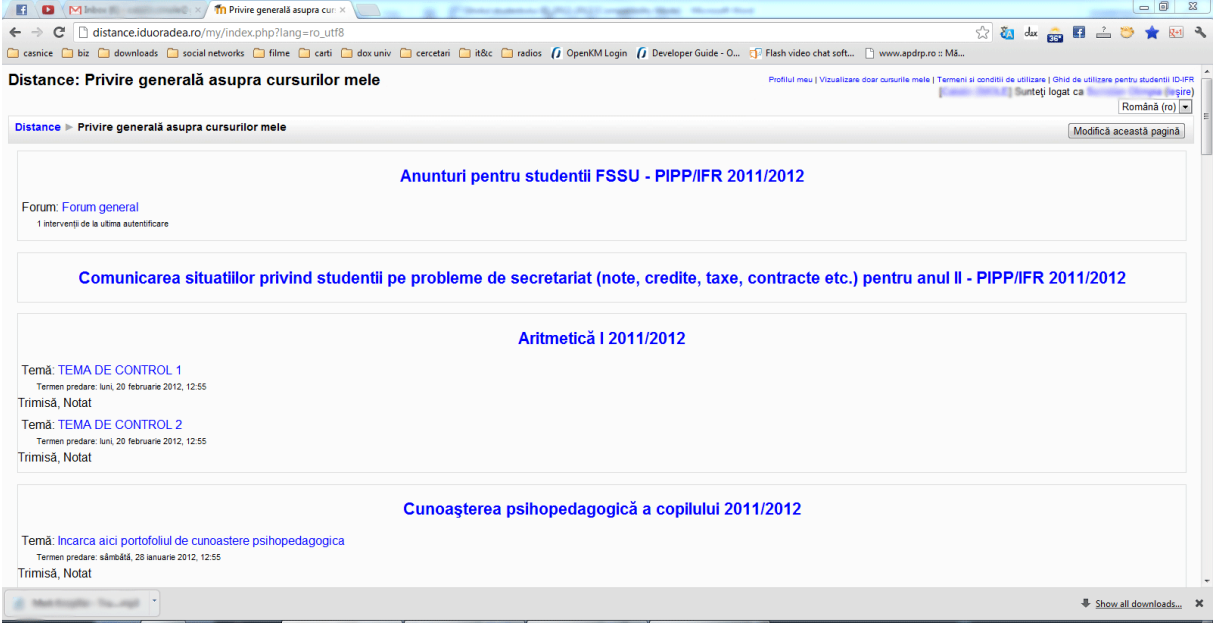

*Fig. 5 – Modul de afişare a cursurilor la care sunteţi abonat folosind butonul Vizualizare doar cursurile mele* 

# **10.2.1.5 Cum se revine la pagina principală (prima pagină) ?**

În oricare pagină a platformei există afişat în partea stângă sus un link către prima pagină, exemplu figura de mai sus.

Accesând link-ul Distance (Fig. 6), veţi reveni la pagina principală. Dacă nu există acest link, rescrieţi în bara de adrese: http://distance.iduoradea.ro.

> Universitatea din Oradea - Departamentul de Învățământ la Distanță Distance > Logare în site

> > *Fig. 6 - Partea din stânga-sus a paginii unei discipline*

# **10.2.1.6 Scurtă descriere a butoanelor din pagina unei discipline**

O disciplină este structurată în 10-15 secţiuni. Fiecare secţiune reprezintă un modul sau unitate de învătare.

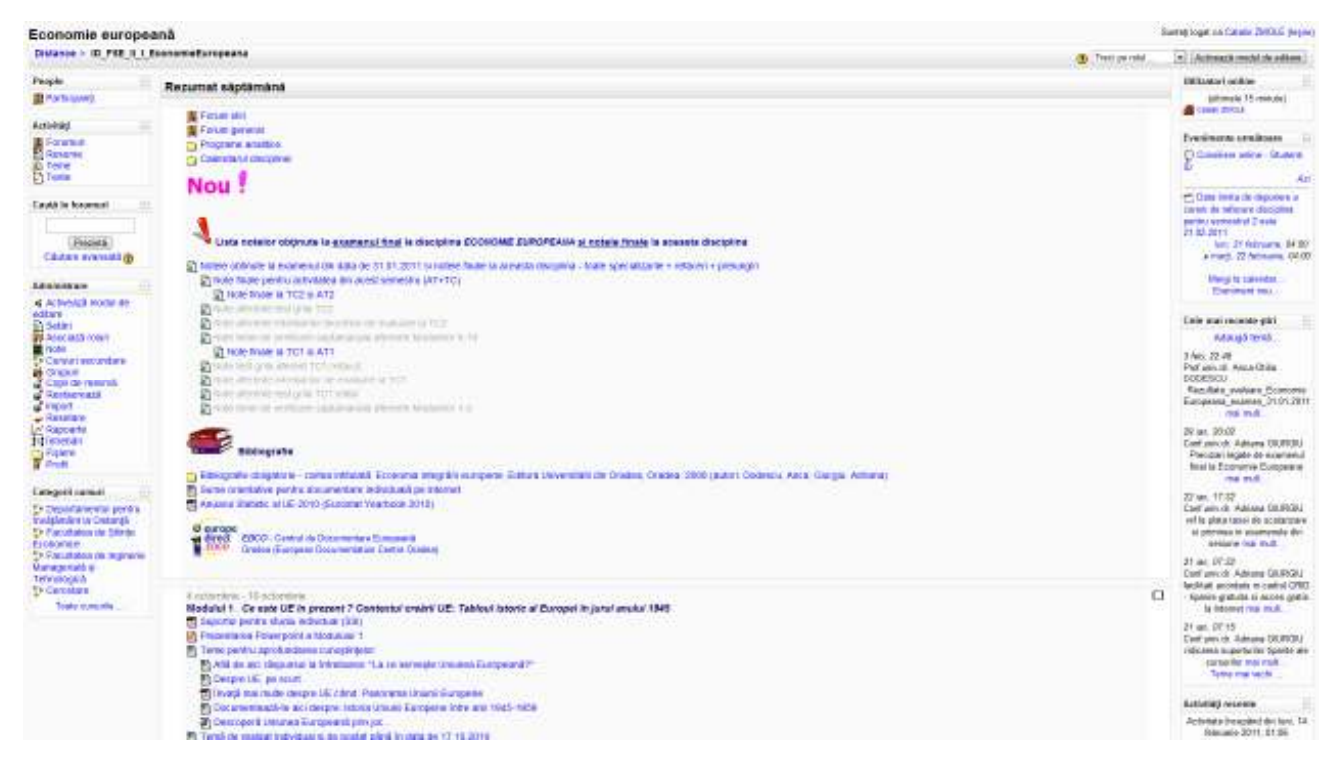

*Fig. 7 - Unităţile de învăţare şi butoanele pentru o disciplină*

În cadrul fiecărei unităţi de învăţare/Modul pot fi vizualizate mai multe resurse ale disciplinei, despre care vom discuta în capitolele următoare.

Vom descrie butoanele din fig. 7 începând cu stânga sus, mentionând că unele butoane apar doar în anumite condiţii:

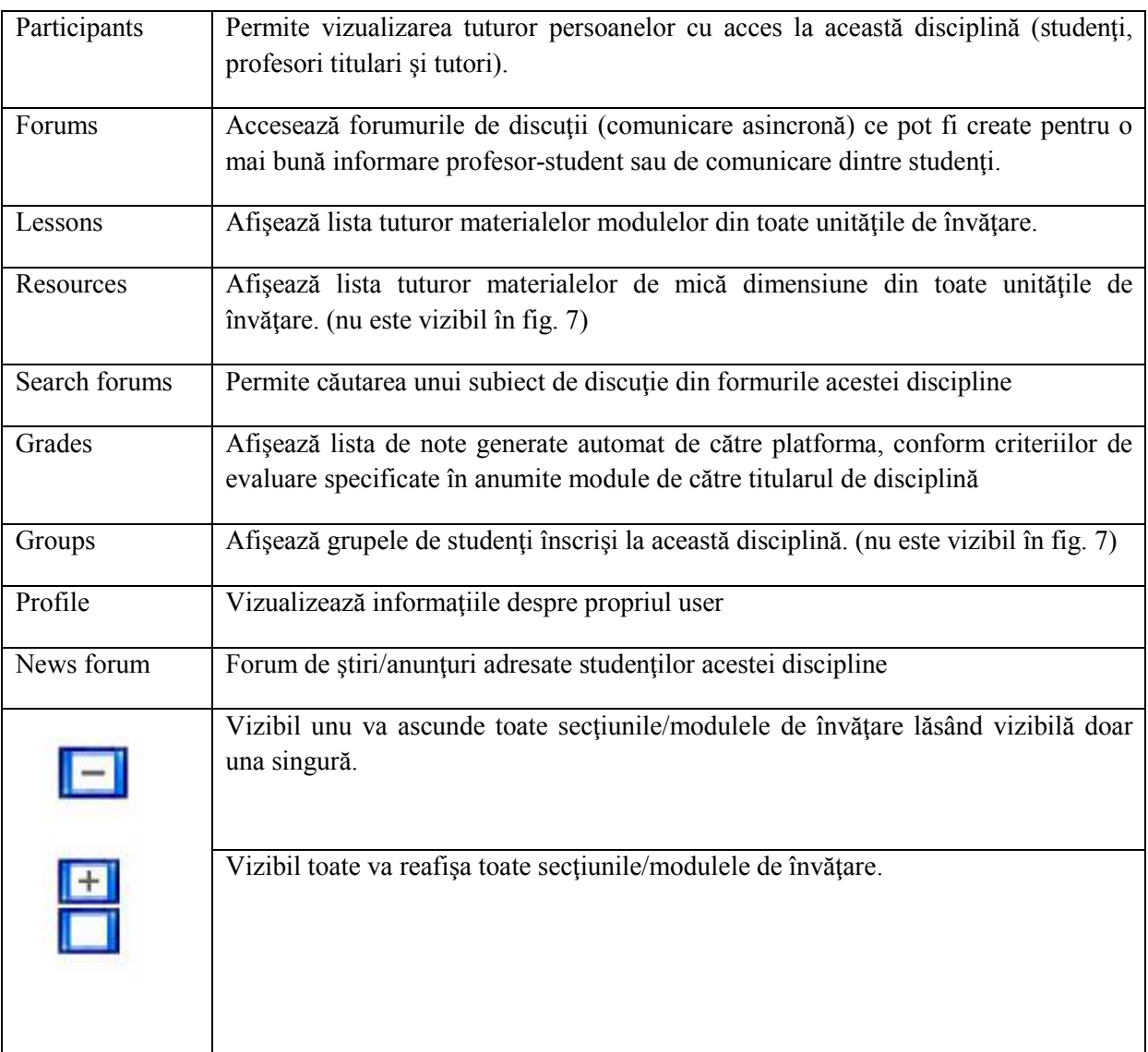

# **10.2.1.7 Profilul user-ului - datele personale**

Pentru a accesa profilul dumneavoastră există trei modalităţi:

- click pe numele dumneavoastră, vizibil în dreapta sus sau în partea inferioară a paginii;
- sau click pe link-ul Profile, vizibil în interiorul oricărei discipline;
- click pe link-ul Profilul meu, vizil în antetul tutoror paginilor de pe platformă.

În cadrul profilului vor fi vizibile câteva secţiuni: Profile, Edit Profile, Blog şi Form Posts (dacă este cazul).

## **Profile**

Aici sunt prezentate informaţii despre dumneavoastră vizibile tuturor participanţilor platformei eLearning. Important aici sunt cele două butoane:

**Change password** - pentru a schimba parola este necesar să scrieţi vechea parolă şi apoi noua parolă. Messages - Aici puteţi vizualiza mesajele primite prin intermediul modulului de chat, chiar dacă dumneavoastră nu ați fost logat pe platformă la momentul primirii mesajului.

## **Edit profile**

În cadrul acestei secţiuni puteţi modifica toate datele referitoare la dumneavoastră ce sunt vizibile de către ceilalti user-i ai platformei. Cel mai important este ca aici sa aveti completat adresa de email și sa selectați ca fiind activă.

## **Blog**

Aici puteţi scrie o serie de notiţe sau mici articole cu opiniile şi părerile dumneavoastră. Acestea pot fi vizualizate de către întreaga comunitate a platformei eLearning sau pot fi accesate doar de către dumneavoastră şi de nimeni altcineva. Vizibilitatea unui articol de blog poate fi selectată cu opţiunea Publish to "Anyone on this site" și respectiv "Yourself (draft)".

## **Forum posts**

În această secţiune sunt vizibile toate comentariile făcute în cadrul forumurilor din platforma elearning.

# **10.2.2. Comunicarea**

*Corespondenţă.* Platforma eLearning permite accesul rapid la adresa de email ale cadrelor didactice titulari sau tutori ai unei discipline.

*Comunicarea asincronă* între studenți, precum si între profesor-student (comunicare în grup) este asigurată prin intermediul forumurilor de discuții ce pot fi deschise individual la nivel de disciplină.

*Comunicarea sincronă* este asigurată prin intermediul camerelor de discuţii (chat).

# **10.2.2.1 E-mail**

În cadrul fiecărei discipline avem la dispoziţie butonul *Participants* care va afişa lista tuturor participanţilor la disciplina curentă inclusiv a tutorilor şi numele profesorului titular de disciplină.

Dacă se va face click pe numele unui participant platforma va afişa informaţiile despre acea persoană, inclusiv adresa de email. Folosind această adresă de email studentul poate transmite cadrelor didactice, tutorilor sau colegilor, orice corespondență necesară desfășurării procesului de învătare intr-un mod comod şi rapid.

# **10.2.2.2 Forum**

## *10.2.2.2.1 Tipuri de forum-uri*

Platforma e-learning are patru tipuri de forum-uri, fiecare cu o structură și scop ușor diferit. Pe lângă acestea patru, există două forumuri speciale:

- *Forum pentru ştiri (Știri / Anunțuri / Noutăți )* platforma e-learning generează automat acest tip de forum pentru fiecare disciplină. La acest forum sunt înregistrati toti studenții care sunt înscrişi la această disciplină. Aici studenţii nu au posibilitatea sa deschidă subiecte de discuţie noi, doar profesorii pot adăuga subiecte. Numele forumului poate fi schimbat (ex: Anunturi importante). În cadrul acestui forum putând fie aduse la cunostință studenților informații precum datele unui examen, schimbări ale datei examenului, seminarului şi altele.
- *Forum pentru tutori/profesori* acest tip de forum poate fi creat prin ascunderea unui forum. Doar profesorii au posibilitatea de a vedea forum-urile ascunse.

## *Forum-ul standard pentru uz general*

Este cel mai util pentru cazul când subiectele de discutii sunt variate sau pentru forum-uri sociale în care participanții aleg subiectul de discuție. Acest tip de forum nu implică să răspundeți la fiecare topic, deși pentru a asigura că discuția nu iese de sub control, trebuie să va alocați un timp pentru găsirea subiectelor comune din diferite discutii.

## *O singură discuţie simplă*

Forum-ul simplu se pretează cel mai bine atunci când avem de a face cu o discutie scurtă, limitată ca timp, centrată pe un singur subiect de discutie. Acest tip de forum este foarte productiv în cazul în care sunteți interesați doar de o anumită problemă.

## *Fiecare persoană postează un singur subiect*

Acest forum este folositor atunci când se doreste obtinerea unei compromis dintre un forum de uz general și un forum cu un singur subiect de discuție. Un singur subiect de discuție per persoană permite studentilor ceva mai multă libertate decât un forum cu un singur subiect de discutie, dar nu foarte multă precum forumul de uz general în care fiecare student poate crea câte subiecte de discuție doreşte.

## *Forum întrebare şi răspuns*

Tipul acesta de forum poate fi folosit atunci când se doreşte un răspuns din partea studenţilor pentru o întrebare anume. În mod implicit forumul solicită studenţilor postarea unui răspuns înainte de a vedea răspunsul celorlalți studenți. După ce se oferă un răspuns la întrebarea adresată de tutore/profesor, studenții vor avea posibilitatea să vizualizeze și răspunsurile date de ceilalți studenți. Această facilitate încurajează originalitatea şi gândirea independentă.

## *10.2.2.2.2 Adăugarea unui subiect de discuţie*

Din pagina disciplinei, după ce aţi dat click pe numele forumului, folosind butonul *Add a new discution topic* vi se va oferi posibilitatea de a adăuga titlul subiectului de discutie precum și continutul acestuia pe larg.

## *10.2.2.2.3 Răspunsul la un subiect de discuţie (reply)*

În partea din dreapta-jos a fiecărui subiect de discutie sau răspuns la subiect de discutie se poate găsi un buton cu textul *reply* . Apăsând pe acesta, platforma va genera automat titlul răspunsului dumneavoastră sub forma "Re: <Subiect de discuție curent>", urmând ca dumneavoastră să scrieți textul cu care răspundeți subiectului de discuție.

Trebuie însă să acordați atenție mai multă în cazul în care un alt participant la forum a răspuns la subiectul de discuție înaintea dumneavoastră. În acest caz vor apărea mai multe zone de text, fiecare având asociat cate un buton (sau link) cu textul *reply.*

Greşeala frecventă se face atunci când se apasă pe ultimul buton (sau link) cu textul *reply.* Procedând în acest mod, se întelege că răspunsul dumnavoastră este dat ultimei persoane care a răspuns la subiectul de discutie, acest lucru reflectându- se în titlul răspunsului dumneavoastră ce va avea forma "Re:Re: <Subiect de discuţie curent>", ceea ce este greşit.

Pentru a răspunde corect la subiectul de discuție, este important să se facă click pe butonul (sau linkul) cu textul *reply* asociat primei zone de text, adică să răspundeți persoanei care a inițiat subiectul de discutie.

În cazurile în care sunt vizibile doar titlurile subiectelor de discuţie pentru a putea răspunde este necesar ca mai întâi să faceți click pe titlul subiectului de discuție la care doriți să răspundeți și apoi dacă forumul permite, sa apăsaţi pe butonul (sau link-ul) cu textul *reply.*

O dată scris un subiect de discutie sau răspuns la subiect de discutie, el poate fi reeditat, dacă consideraţi ca s-a strecurat o greşeală, în intervalul de maxim 30 de minute.

# **10.2.2.3 Camere de discuţii - Chat**

*9* 

Discutii on-line in timp real. Acest modul este util pentru a avea o mai buna întelegere asupra subiectelor puse în discuție în cadrul suporturilor pentru studiu individual.

Accesarea modulului de chat se face apăsând pe butonul cu textul **Chat,** dacă acesta este vizibil pe fiecare disciplină. Vizibilitatea acestui buton este determinată de opţiunile titularului de disciplină care poate permite sau restrictiona accesul la acest modul pentru disciplina la care este titular.

Odată accesat acest modul, se va deschide o fereastră distinctă numită cameră de discuții. În această cameră pot intra mai multe persoane, numele lor fiind vizibil în partea dreaptă. Dacă nu există nimeni în camera de discuţii atunci în lista din partea dreapta va fi vizibil doar numele dumneavoastră.

Pentru a scrie un mesaj în camera de discuţii nu ne rămâne decât să facem click în interiorul barei de text din partea inferioară, să scriem textul şi apoi să apăsăm tasta *Enter*.

# **10.2.2.4 Temele de control (TC)**

Platforma permite studenţilor încărcarea online şi implicit trimiterea către tutore a materialului pentru o anumită temă de control. La rândul său, tutorele poate nota lucrarea trimisă şi/sau poate trimite studentului observații legate de respectiva lucrare înainte de a o nota.

Există mai multe tipuri de formulare pentru încărcarea temelor de control:

- 1. Când studentul cunoaşte subiectul temei de control din timp şi i se permite un interval de timp, indicat în mod explicit pe platformă cu ora şi data calendaristică pentru intervalul în care i se permite încărcarea lucrării.
- 2. Când studentul află subiectul temei într-un anumit interval de timp după care are un termen limită pentru încărcarea temei.

În ambele cazuri, formularul pentru încărcarea temei arată ca în *Fig. 8*.

În mod implicit platforma permite încărcarea de fişiere care ocupă maxim 5 MB spaţiu pe hard disk.

Tutorele are posibilitatea de a permite studentului ca, în intervalul de timp pe care îl are pentru postarea temei de control, să poată încărca mai multe fişiere sau de a şterge un fişier si de a posta o varianta actualizata a fişierului cu rezolvarea temei de control.

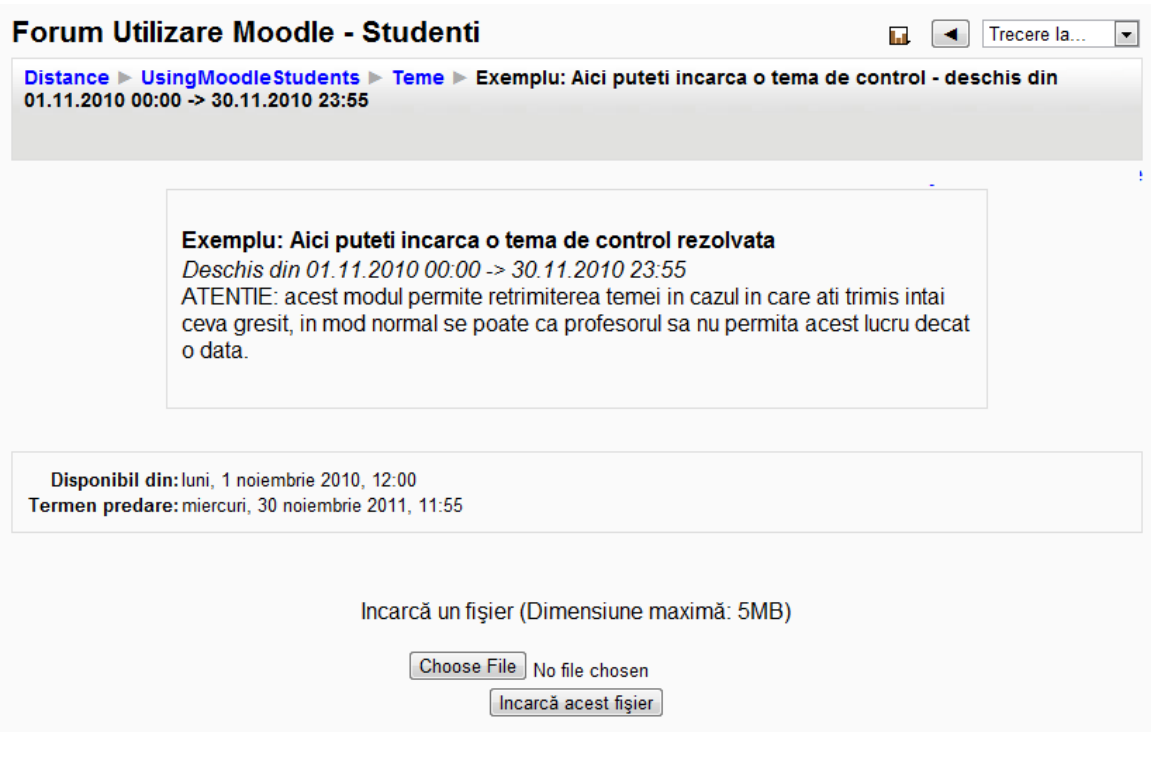

*Fig. 8 – Formularul pentru încărcarea temei de control* 

# **10.2.2.5 Testele grilă**

O altă metodă de testare a studenților sunt testele grilă. De obicei, profesorul stabilește ca un anumit test grilă să fie susținut într-un interval dat și de asemenea, are posibilitatea de a stabili ca testarea să fie contra timp. În cazul în care ați depășit termenul de completare/susținere a testului grilă, platforma vă avertizează despre acest lucru (Fig. 9 "*Acest test a fost închis duminică 29 iulie 2012 – 19.00"*)

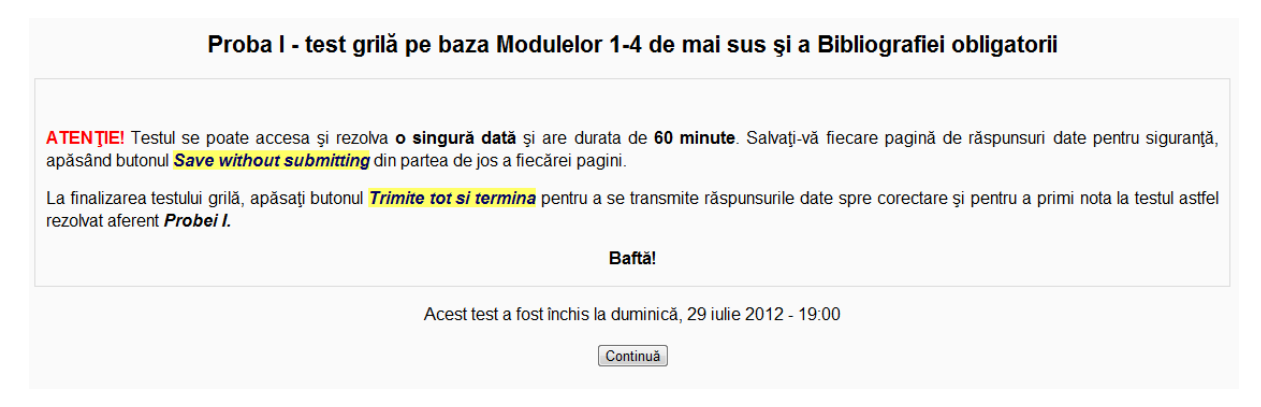

*Fig. 9 – Completarea unui test grilă* 

Pe parcusul completării unui test grilă, studentul are posibilitatea de a salva răspunsurile alese și de a continua mai târziu completarea răspunsurilor pentru întrebările care au mai rămas. Acestă salvarea se face de la butonu *Save without submitting* afișat în subsolul paginii, sub întrebările de pe pagina respectivă.

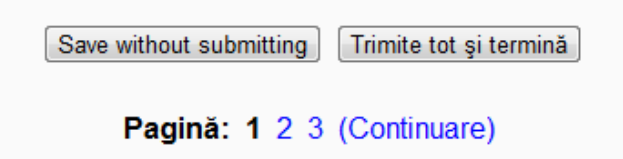

Fig. 10 – *Salvarea răspunsurilor completate până în prezent* 

Mare atenție: întrebările dintr-o baterie de teste pot fi afișate pe mai multe pagini de aceea este important ca după ce ați completat răspunsurile la întrebările de pe o pagină să salvați răspunsurile de la butonul *Save without submitting* și să nu uitați să completați răspunsurile și pentru întrebările de pe celelalte pagini. La final, după ce sunteți sigur că nu au mai rămas întrebări fără răspunsuri date, folosiți butonul *Trimite tot și termină*. Pagina vă va atenționa încă o dată și va cere confirmarea acțiunii:

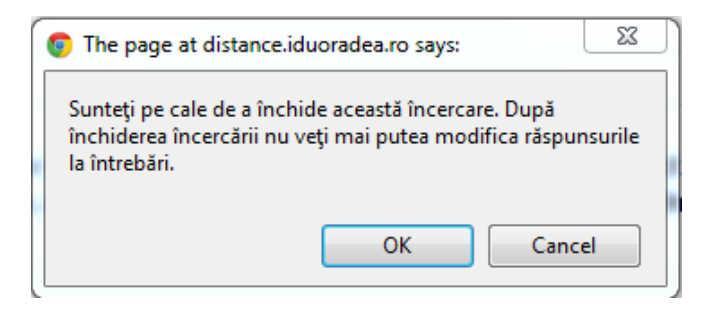

Fig 11. – *Confirmarea finalizării testului grilă* 

Platforma va afișa rezultatul testului grilă într-un tabel de genul celui din figura 12:

| <b>Inceput la</b> sâmbătă, 25 august 2012, 01:01             |
|--------------------------------------------------------------|
| Completat la sâmbătă, 25 august 2012, 01:04                  |
| <b>Timp luat</b> 3 mins 24 secs                              |
| <b>Puncte</b> $0/30$                                         |
| Notă 0 din maxim 10 (0%) posibil                             |
| Fooooarte slab! Va trebui să refaci integral Modulele 1-4!!! |
|                                                              |

Fig. 12 – *Afișarea rezultatului testului grilă* 

Pentru fiecare întrebare din bateria de teste grilă, platforma va afișa răspunsul corect (marcat cu verde), răspunsul dat de dumneavoastră și – la alegerea profesorului – o indicație despre ceea ce ar fi trebuit completat pentru răspunsul corect sau o trimitere către suportul de curs pentru a aprofunda acea temă.

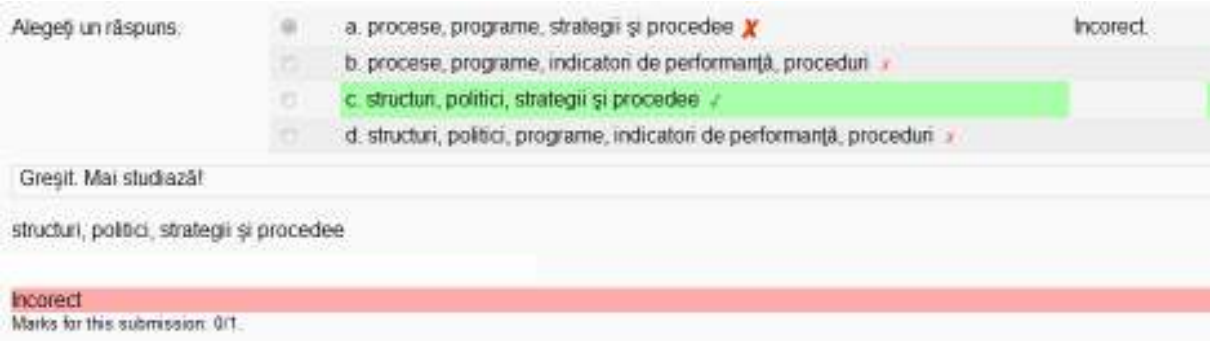

Fig. 13 – *Informaţii despre o întrebare completată din bateria de teste grilă* 

*Vă dorim mult succes în utilizarea platformei e-learning a DIDIFR!*